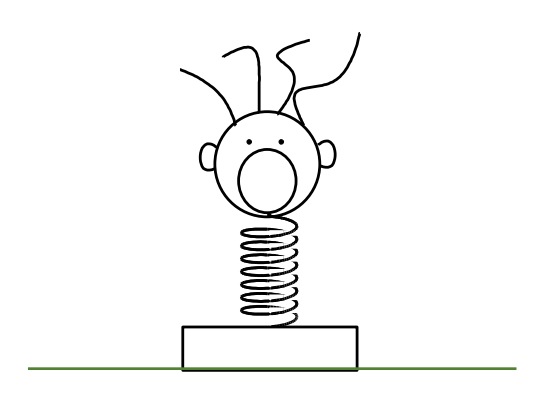

図2-1 鼻デカ坊や

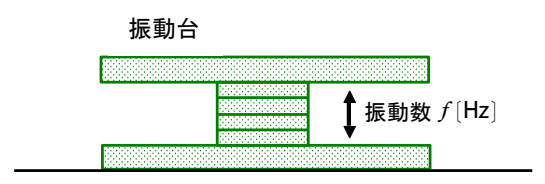

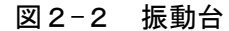

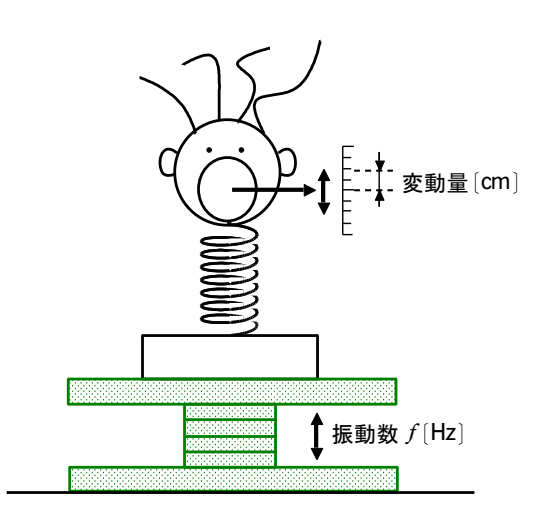

図2-3

### 「鼻デカ坊や」実験

こんな実験を考えて見ましょう。 左の図2-1のように「鼻デカ坊 や」と呼ばれるばねでできた架空の おもちゃがあるとします。この「鼻 デカ坊や」の頭を軽くたたくと上下 に振動してくれます。前後左右には 振動しません。

ある時、この「鼻デカ坊や」の持 ち主は、家でちょっとした地震に遭 遇しました。その時、持ち主の視線 の先に「鼻デカ坊や」が見えました。 地震はちょっとした揺れだったの に、不思議なことに、「鼻デカ坊や」 は上下に大きく振動していました。 まるで「鼻デカ坊や」が地震を知ら せてくれているようでした。

不思議に思った持ち主は、物理の 先生に相談して、振動数を変えられ る台の上に「鼻デカ坊や」を置き、 鼻が上下にどれぐらいの変動をする かの実験をすることにしました。

振動台は図2-2ようになってい て、上の板が上下に振動できるよう になっています。

振動数というのは 1s あたりの振 動回数のことで、f で表わします。こ れは英語の振動数(frequency)か らきています。単位は〔1/s〕となり ますがこれを [Hz] と書いてヘルツ と呼んでいます。f = 5〔Hz〕という のは 1s あたり 5 回振動するという ことです。周波数という言い方もし ます。

測定は図2-3のようにします。 「鼻デカ坊や」が静止している状態 の鼻先を原点として、上下に振動す る鼻先の原点からの変位の最大値を 測定することにします。単位は cm です。

実験結果が次のページの図2-4 の表です。このデータをどうやって グラフ化するかというのが、今回の テーマです。

#### $46$  – きみろん Comp.第2章

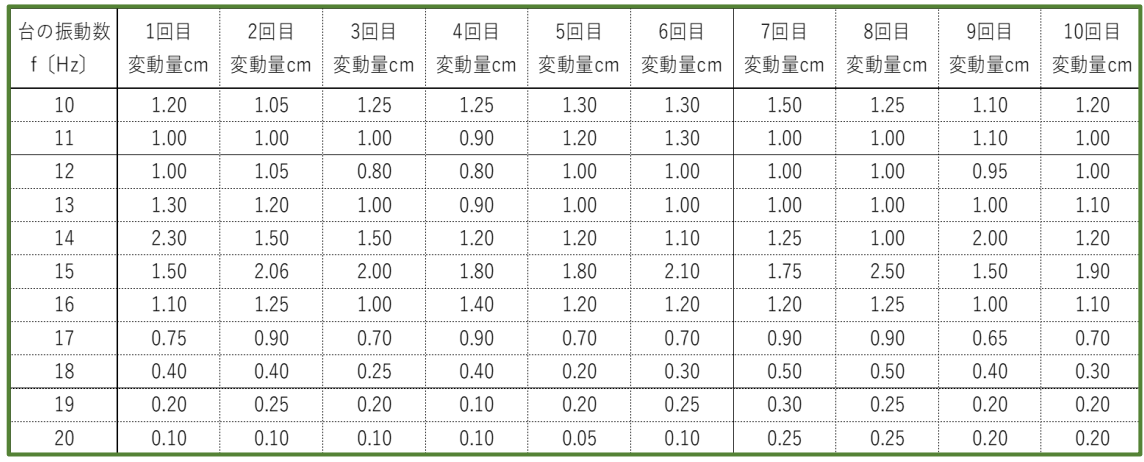

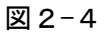

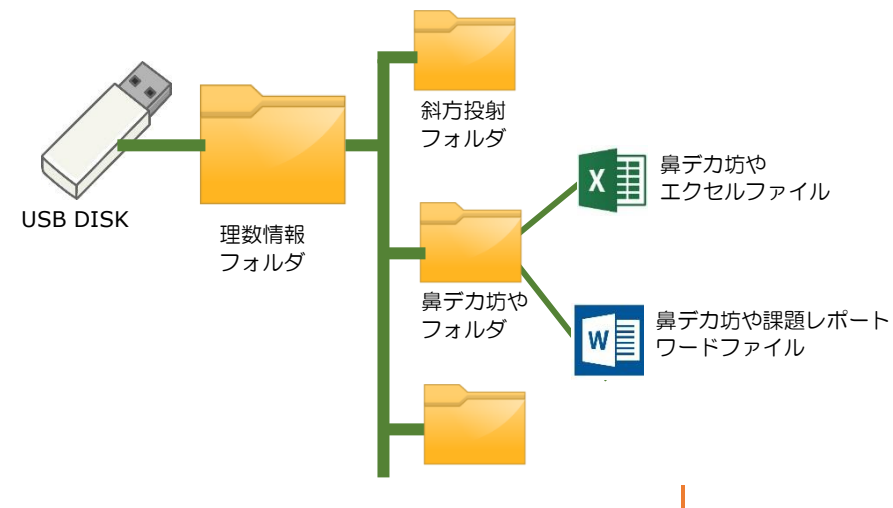

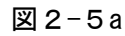

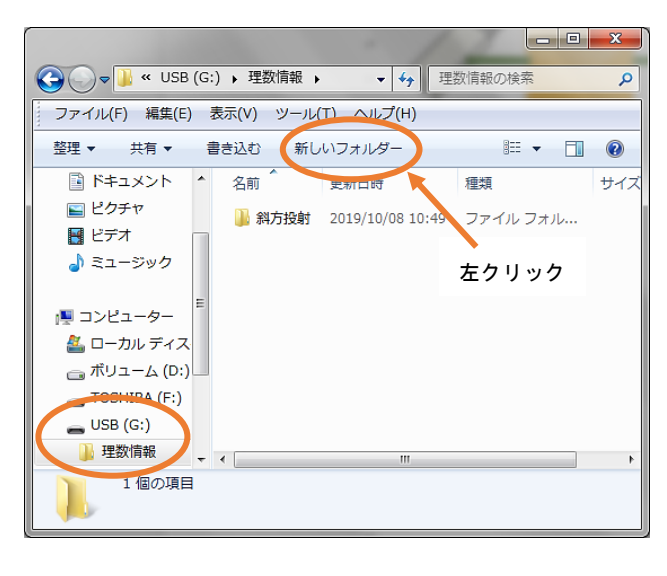

図2-5b

### 格納場所を作る

ここで新規の Excel を立ち上げ て、そのエクセルの「ファイル」メ ニューを左クリックして「名前をつ けて保存」を選びます。格納場所を 「コンピュータ」にして自分の USB を探し出します。見つけたら USB を 開いて、図2-5の理数情報フォルダ の中に図2-5a~bの手順で「鼻デ カ坊や」フォルダを作ります。つく ったらそのフォルダを開き、その中 に今立ち上げている新規のエクセル ファイルの名前を「鼻デカ坊や」と して保存します。この名前は全員共 通にしましょう。

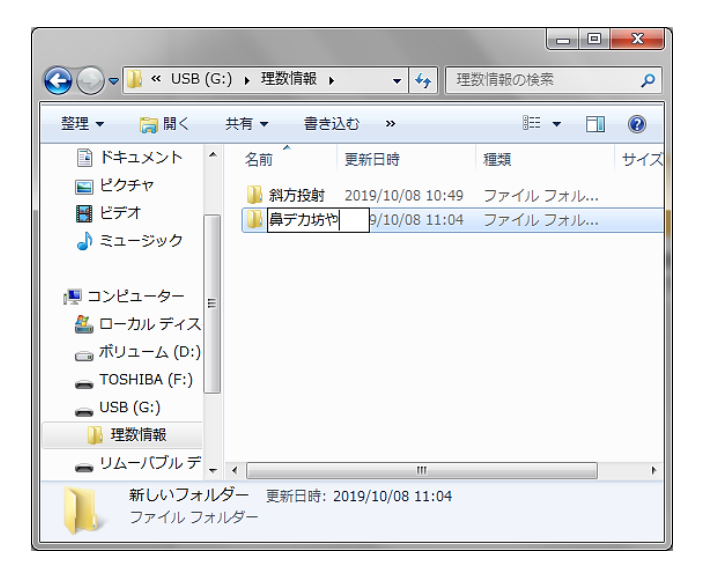

図2-5c

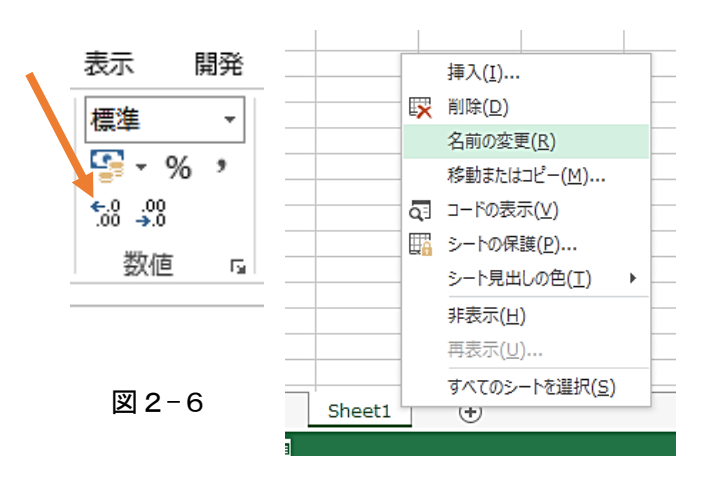

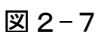

## データ表を作る

それでは新しく作った「鼻デカ坊 や」ファイルの Sheet1 に図2-4の データを転記することにしましょ う。場所は図2-8で確認してくださ い。

データを打ち込んでいると、ちょ っと困ったことに気付きます。デー タを 1.00 と打ち込みたいのに 1 になってしまいます。こんなときは、 「ホーム」タグを選んで「数値」の ところを見ると図2-6のような図 があります。これは、「.0」が「.00」 になるよというサインです。この使 い方は、データを打ち込み終わった ら、最後にデータの部分をすべてド ラッグして色を変え、図2-6のとこ ろを左クリックしてください。1回 のクリックで桁が一つ出てきます。 何回かクリックすることで桁を小数 以下もそろえることができます。

Sheet1の名前は「実験データ」と したいのでシートの左下の「Sheet1」 とかかれたタブにカーソルを持って 行き、図2-7のように右クリックし て「名前の変更」を選び左クリック します。そして、シートの名前を「実 験データ」としておきます。

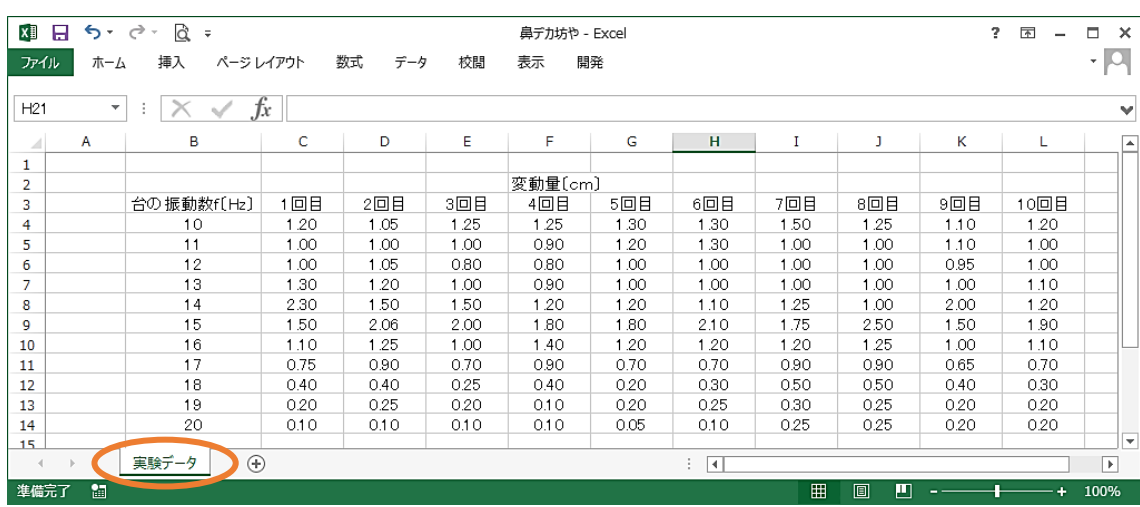

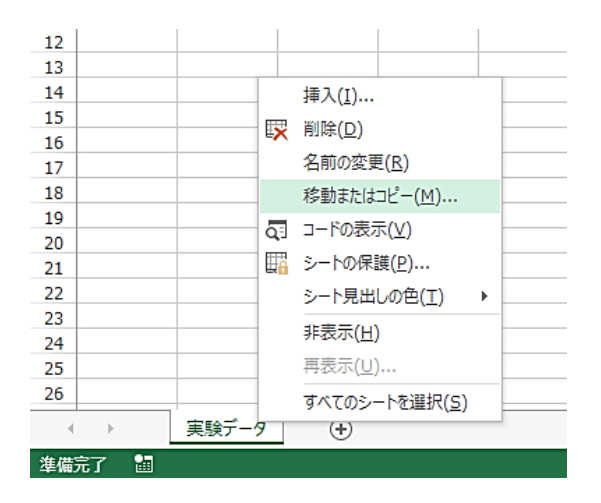

図2-9

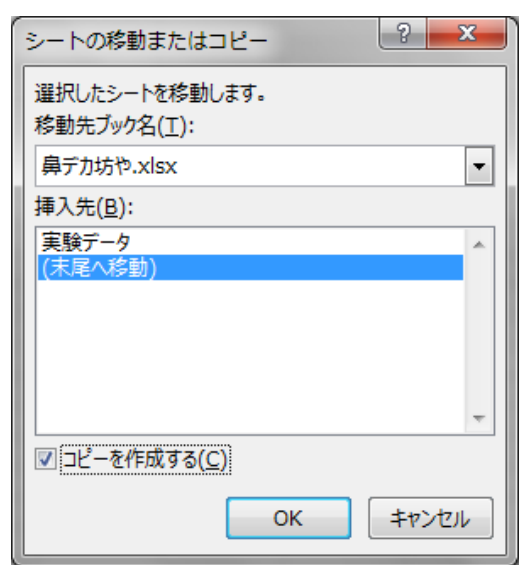

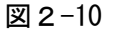

### 複製シートを作る

この〔実験データ〕のシートは加 工で誤って触らないように、グラフ を描くときは、複製シートを作って 作業をしていきます。

複製シートの作り方は、図 2-9 の ようにまず「実験データ」と書かれ たシートのタブを右クリックして、 「移動またはコピー」を選んで左ク リックします。

すると図2-10 のようなダイアロ グが出てきますので「コピーを作成 する」にチェックを入れて、「(末尾 へ移動)」を選んで「OK」を押します。 新しいシートが「実験データ(2)」 という名前で登場します。

最後に、このシートの名前を「グ ラフ1」としておきます。

### グラフを作る

この〔実験データ〕の全体を図 2-11 のようにドラッグしてみてくだ さい。この実験データが何を言って いるのか、見ただけではさっぱりわ かりません。とにかくグラフを作っ てみることにします。

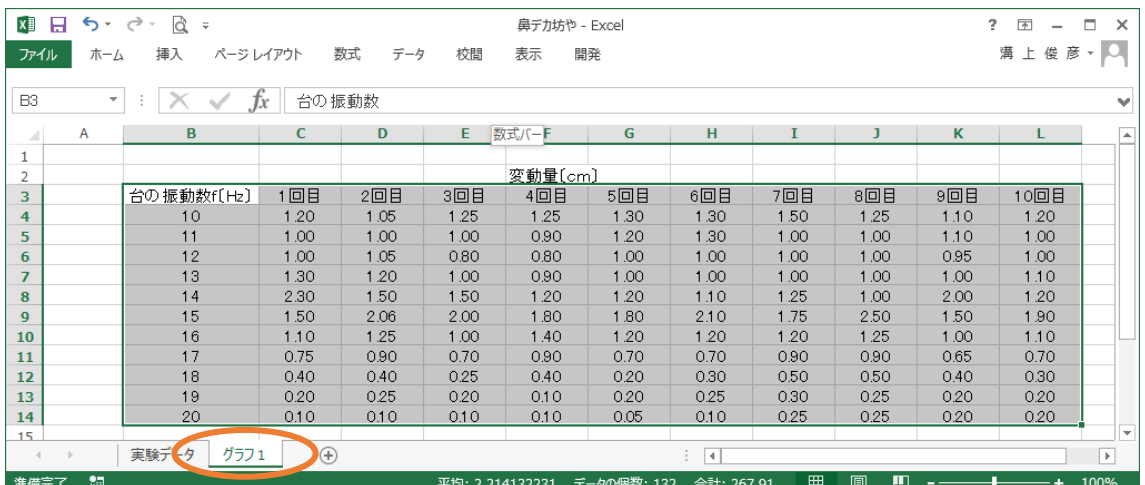

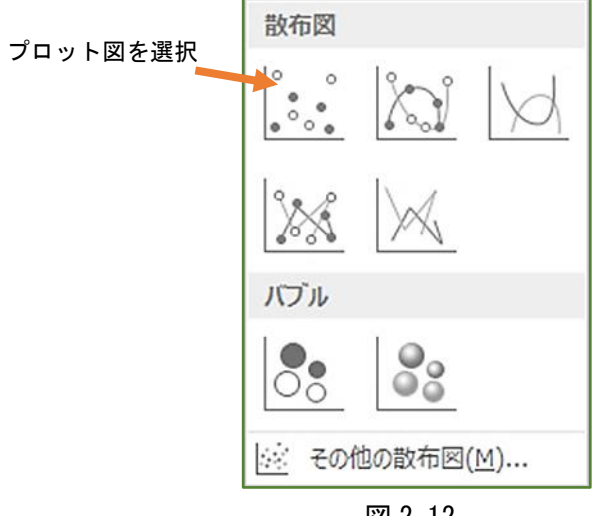

図 2-12

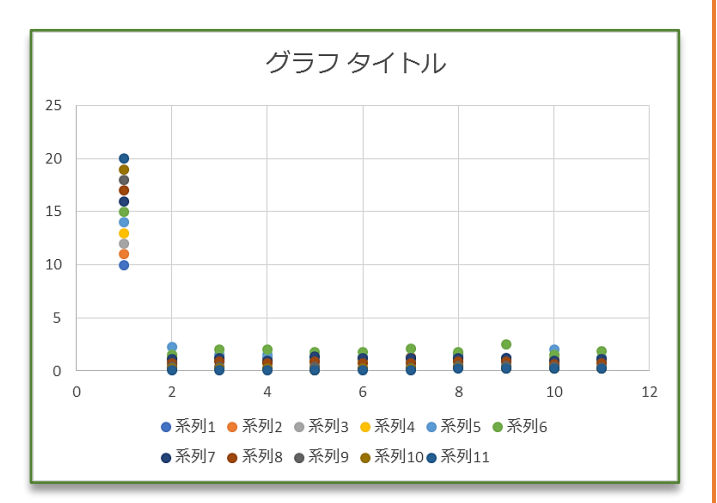

図 2-13

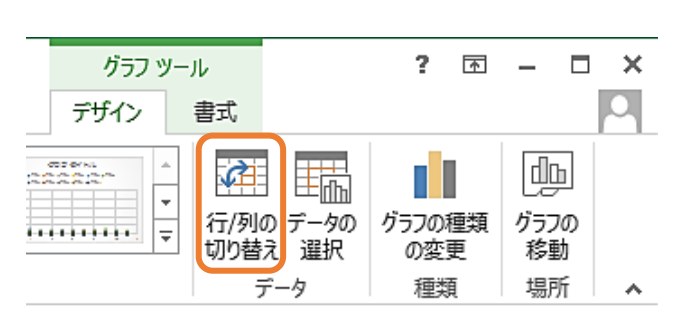

図 2-14

ドラッグしたら上のリボンから挿 入のタグを選び、そのなかのグラフ から散布図を選び、図 2-12 に示すプ ロット図を選ぶと、図 2-13 のような グラフになります。「なんじゃこら! (大福)」とつぶやきましたか?

確かに変なグラフです。ここであ せってはいけません。よく見て何が 起こっているか見てみましょう。

どうも縦軸が台の振動数、横軸が 各回の実験ごとの変動量が Hz 単位 として間違って並んでいます。これ では意味がありません。

ここでどんなグラフにしたいか考 えます。縦軸が変動量、横軸が台の 振動数だとすると、台の振動状態が 変化すると、鼻デカ坊やの変動がど うなったカか分かるようなグラフに なりそうです。つまり、行(横方向) と列(縦方向)とを入れ替える必要 がありそうです。

でもどうやればいいのでしょう。 まず横軸を台の振動数にするという ことは、はじめのグラフの縦軸を横 軸にするということです。こんなと き、Excel には秘密兵器があります。 グラフの空いているところを左クリ ックすると、グラフの境界の部分に 8箇所の四角いマークが出てきて境 界が二重線になります。これを「グ ラフをアクティブにした」といいま す。そのとき上のメニュー(リボン) に「グラフツール」が出てきますの で、この「デザイン」を選びます。 するとその中に図2—14 のように データの「行/列の切り替え」とい うのがありますので、そこを左クリ ックします。

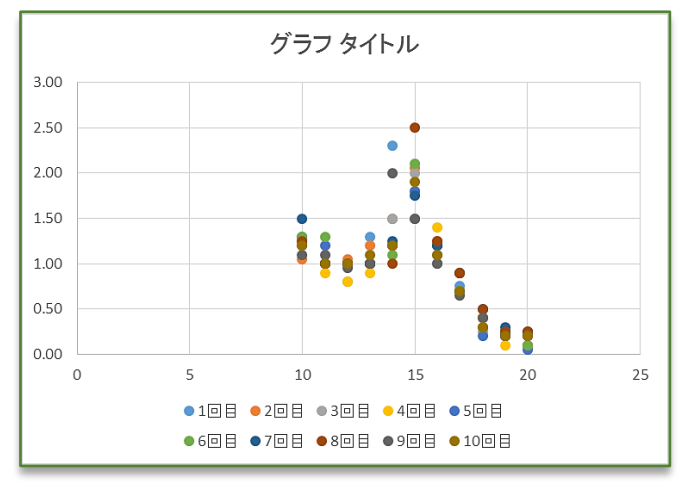

図 2-15

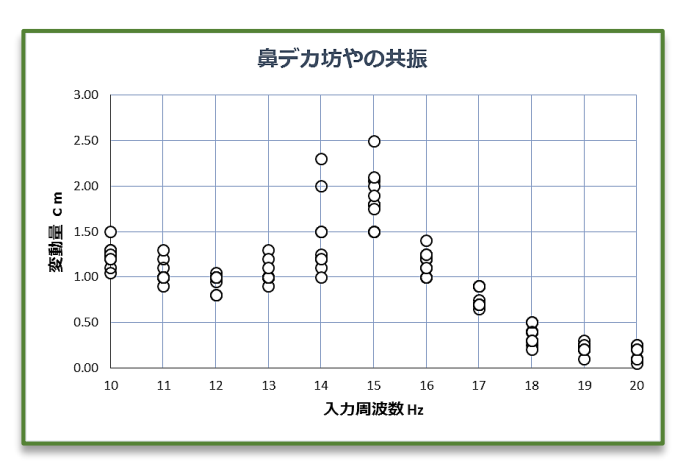

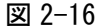

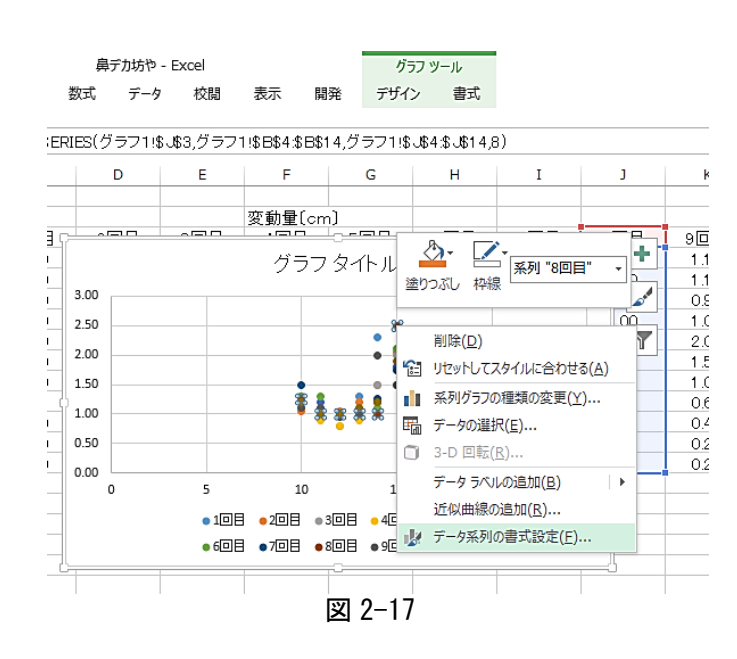

# グラフの改良

今度は、ちょっと使えそうなグラ フが出てきました。縦軸が変動量を 表していそうです。また横軸は台の 振動数を表していそうですね。

この図 2-15 のグラフを、改良し ていって図 2-16 のようなグラフま で持ってくると、一つのグラフとし て使えるものになります。さあ、こ れまでの技術を使って図 2-16 まで もっていけますか。

Q なぜ色がついていないんですか。

A このグラフは、台の振動数ごとに 10 回ずつ測定しています。1 回の測 定でどの程度の変動があったかを実 験したものです。回ごとの各振動数 に対する変動は独立していると考え られます。したがって色で実験の回 数ごとに色分けする意味はありませ ん。それより、各台の振動数ごとの 変動の「ばらつき(散らばり)」が大 変重要なのです。

それでは皆さんの力で、図 2-16 の形にグラフを持っていきましょ う。

一つだけアドバイスします。グラ フの丸い点を白抜きの黒丸にする方 法です。

まずグラフの一つの○を右クリッ クします。すると図2-17 のよう なメニューが出ます。そこで「デー タ系列の書式設定」を選択し左クリ ックします。

データ処理と最小二乗法 –  $51$ 

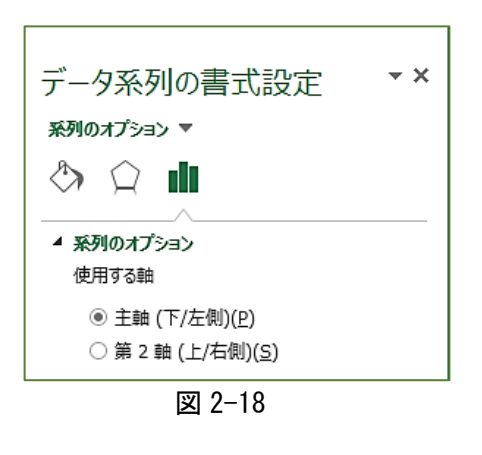

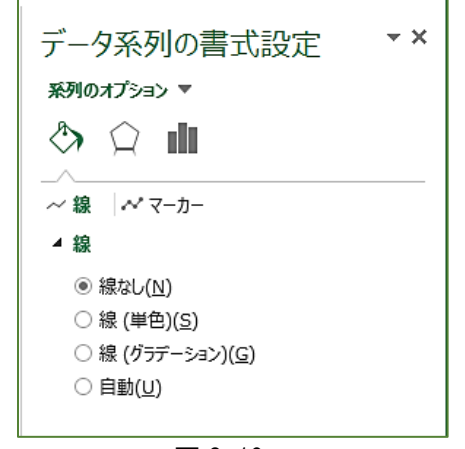

図 2-19

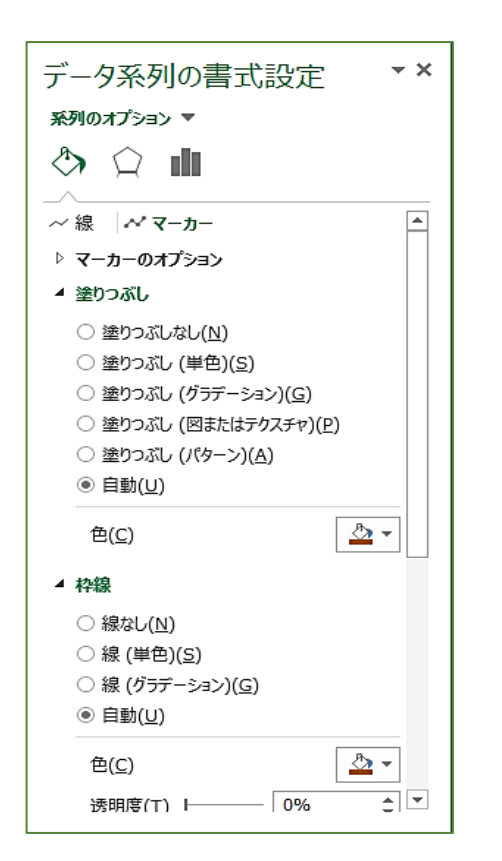

すると図 2-18 のようなメニュー が右側に出てきます。 この中のペンキが こぼれているマーク はグラフの点の形をデザインできる ことを意味しています。 ペンキのマークを左クリックする と図 2-19 のようなメニューになり ます。ここでは「線」だけが下に出 ていますが「点(マーカー)」を変え たいので、「マーカー」を左クリック します。 ついでに「マーカーのオプション」 も左クリックして、下の図 2-20 で 示すように、矢印のように設定して いくと、白抜きで黒い線の丸にする ことができます。10 回同じ動作をす る必要がありますが…。 データ系列の書式設定 系列のオプション ▼ ⇔ ் ⊪  $\sim$  線  $\sim$  マーカー ▲ マーカーのオプション ○ 自動(U) ○ なし(0) ◎ 組み込み ▲ 種類 • • サイズ フ ۵l ▲ 塗りつぶし ● 塗りつぶしなし(N) – ○ 塗りつぶし (単色)(S) ○塗りつぶし (グラデーション)(G) ○塗りつぶし (図またはテクスチャ)(P) ○ 塗りつぶし (パターン)(A) ○ 自動(U) ▲ 枠線 ○ 線なし(N) **◎ 線 (単色)(S)** ○ 線 (グラデーション)(G) ○ 自動(U)

∆ு

 $\hat{\div}$ 

 $- 0\%$ 

図 2-20

色(C)

透明度(I) 1-

### グラフ作成技術1

与えられた実験データ図 2-4 から図 2-16 に 示されたグラフ1を作成することができる

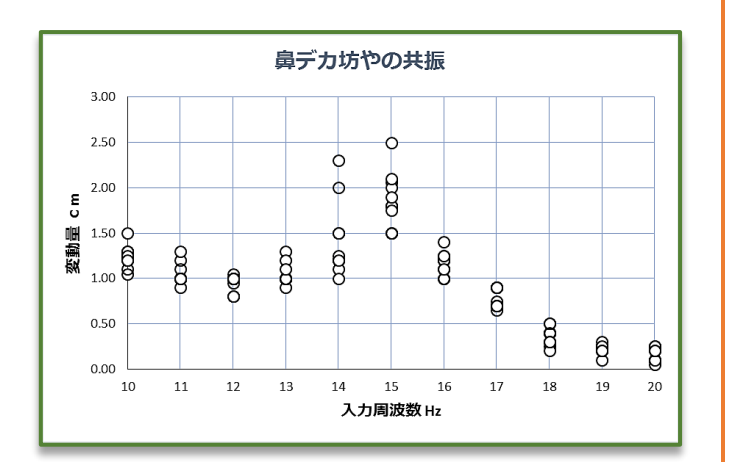

図 2-16 グラフ1

### 平均値とばらつき

この図 2-16 のようなグラフもよ く論文に使われます。このグラフの すぐれているところはどこにあるの でしょう。

君たちが知識なしにグラフを描こ うとすると、おそらく 10 回分のデ ータの平均を取ってそれをグラフ化 する人が多いのではないでしょう か。平均値はもちろん重要ですが、 それと同じぐらい重要なのは、デー タの「ばらつき」「散らばり具合」な のです。

このグラフは例えば12Hz ではあ まりデータがばらついていません が、14Hz や 15Hz ではかなりばら つきが多くなっています。平均を取 ってしまうと、この「散らばり具合」 の情報がなくなってしまうのです。

実は、この「鼻デカ坊やの実験」 では、鼻デカ坊やが持っている固有 の振動数と台の振動数が近いと、大 きく振動することが知られていま す。これを「共振」と呼んでいます。 つまり、この「鼻デカ坊や」の持ち 主は、地震の振動数を「共振」によ って発見したといえるのです。

左は、科学論文誌 nature に掲載 された論文のグラフの例です。これ も同じ方法を使って表現しています ね。

つまりデータ処理とグラフ化に は、「平均値」と「散らばり具合」を どう表していくかという知識が必要 なわけです。

この方法は図 2-16 のようなやり 方以外にもいろいろありますので、 次は、その方法を学んでいきましょ う。

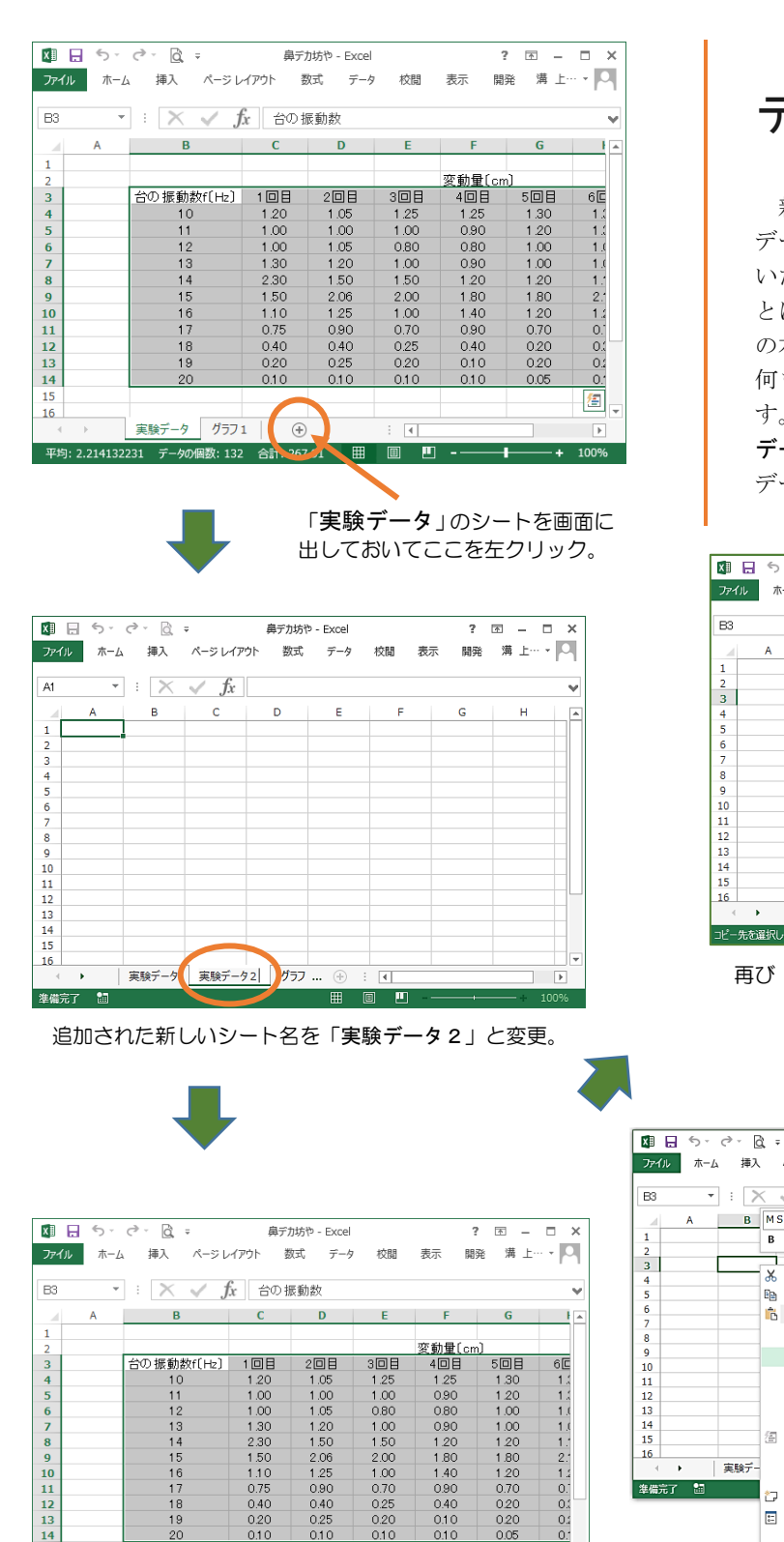

データ表の改良

新しいグラフの作成に入る前に、 データの並びが縦と横が逆になって いた原本を、行と列を入れ替えるこ とにします。シート「実験データ」 の右に「実験データ2」という名の 何も書いていないシートを準備しま す。そして図の流れに沿って「実験 データ2」に行と列の入れ替わった データ表を準備します。

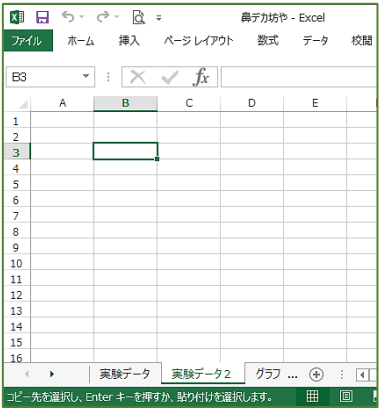

再び「実験データ2」を出して…。」

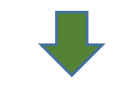

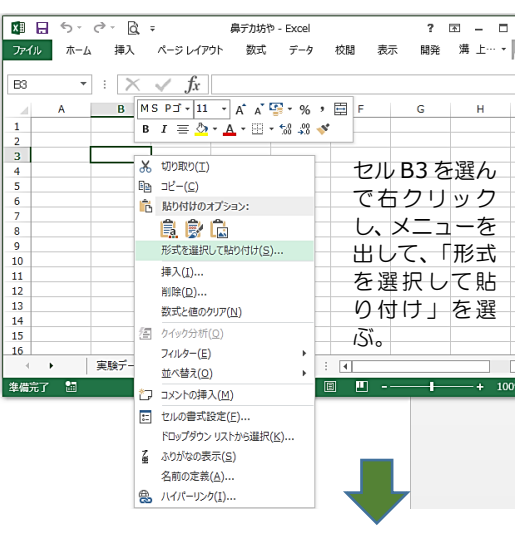

シート「実験データ」をドラッグ。ドラッグ の中で右クリックして「コピー」を選択

 $0.25$ 

 $0.1C$ 

 $0.2C$ 

 $0.1C$ 

 $0.10$ 

 $0.10$ 

 $0.2C$ 

 $-+$ 

 $0:$ 

すると…。(次ページに続く)

図 2-21 (その 1)

0.20

 $0.10$ 

実験データ 実験データ2 グラフ ... ⊕ : [1]

Ē

平均: 2.214132231

#### $54$  ― きみろん Comp.第2章

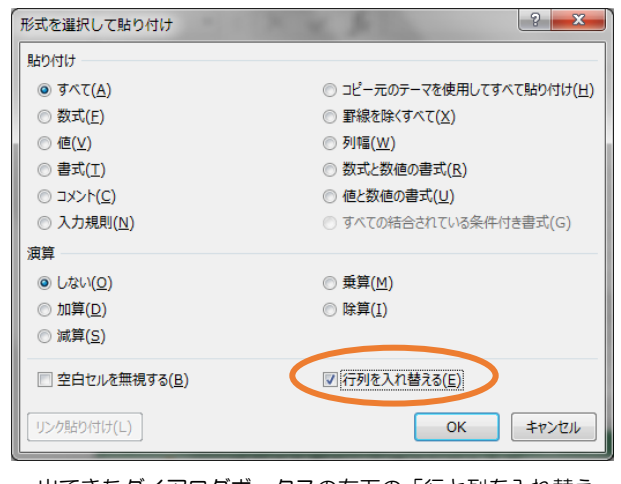

出てきたダイアログボックスの右下の「行と列を入れ替え る」にチェックを入れて「OK」を左クリック **The Co** 

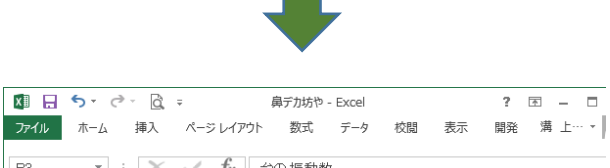

 $\overline{\phantom{a}}$ 

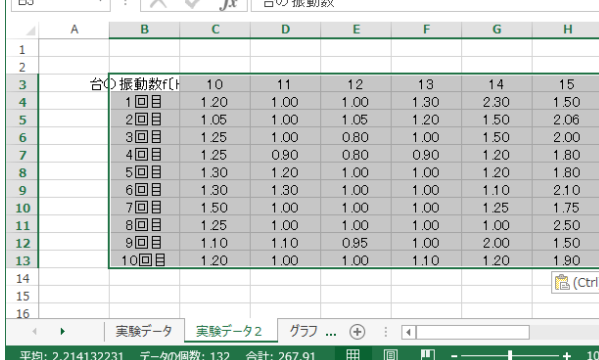

データの平均値

図 2-21 (その2)までで行と列が入 れ替わった新しいデータ表ができま した。この後は、この「実験データ 2」を使って新しいグラフの作成を していきます。

今度は皆さんも良く知っている 「平均値」を出してみましょう。「実 験データ2」のシートのタブを右ク リックして、「移動またはコピー」を 選んで、コピーしたシートを作り、 そのシートの名前を「グラフ2」と しておきます。この方法は、図 2-9 から後の「複製シートを作る」にあ りますので、参考にしてください。

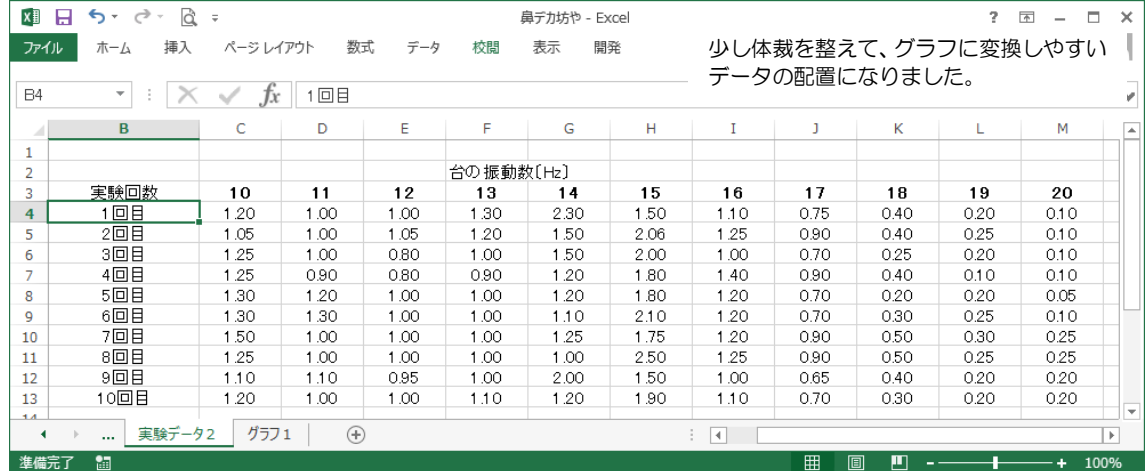

すると行と列が入れ替 わって張り付きます。

 $? \quad \blacksquare \quad - \quad \square$ 

図 2-21 (その2)

| ⊿  | B                   | c                | D                    | Ε    |   |
|----|---------------------|------------------|----------------------|------|---|
| 1  |                     |                  |                      |      |   |
| 2  |                     |                  |                      |      |   |
| 3  | 実験回数                | 10               | 11                   | 12   |   |
| 4  | 1回目                 | 1.20             | 1.00                 | 1.00 |   |
| 5  | 2回目                 | 1.05             | 1.00                 | 1.05 |   |
| 6  | 3回目                 | 1.25             | 1.00                 | 0.80 |   |
| 7  | 4回目                 | 1.25             | 0.90                 | 0.80 |   |
| 8  | 5回目                 | 1.30             | 1.20                 | 1.00 |   |
| 9  | 6回目                 | 1.30             | 1.30                 | 1.00 |   |
| 10 | 7回目                 | 1.50             | 1.00                 | 1.00 |   |
| 11 | 8回目                 | 1.25             | 1.00                 | 1.00 |   |
| 12 | 9回目                 | 1.10             | 1.10                 | 0.95 |   |
| 13 | 10回目                | 1.20             | 1.00                 | 1.00 |   |
| 14 | 平均                  | =AVERAGE(C4:C13) |                      |      |   |
| 15 |                     |                  |                      |      |   |
| 16 |                     |                  |                      |      |   |
| 17 |                     |                  |                      |      | ▼ |
|    | グラフ2<br>            | ⊕                | $\blacktriangleleft$ | k    |   |
| 入力 | 画<br>$\overline{ }$ | ற                |                      | 100% |   |
|    |                     |                  |                      |      |   |

図 2-22

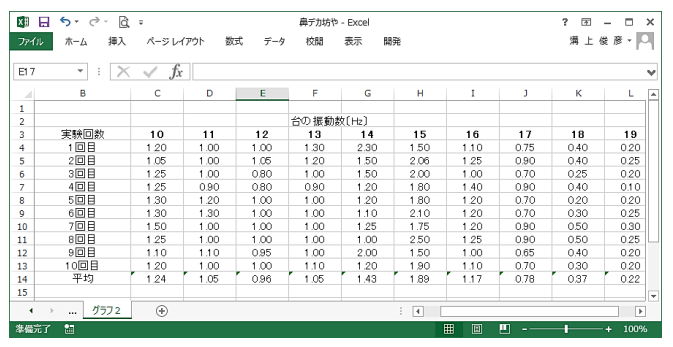

図 2-23

さて左の図 2-22 を見てくださ い。「グラフ2」というシートを使っ て「平均値」を計算させましょう。 図 2-22 のようにセル B14 に「平均 値」と書き、文字を半角にした後(右 上の半/全のキーを押します) セル C14 に

 $=$  AVERAGE (

と書いてセル C4 から C13 までド ラッグします。すると自動的に

 $=NERAGE$  (C4:C13)

となるのであと返し括弧をつけて  $=$  AVERAGE (C4 : C13)

とした後、ENTER キーを押すとデー タの平均値が現れます。後はセル C14 を M14 まで「フィルハンドル」 すればすべての台の振動数に対応し た「鼻デカ坊や」の変動の平均値

〔cm〕が図 2-23 のように出てきま す。

この平均値をグラフ化してみまし ょう。

図2-24 のように「CTRL」キーを 押しながらセル C3 から M3 (これら が x 座標)、そして C14 から M14 ま で(これらが y 座標)ドラッグしま す。そして「挿入」タブからグラフ の「散布図」の「プロット図」を選 びグラフの概形を出します。その後、 加工して次のページの図 2-25 のよ うなグラフまでもって行きます。 このやり方は、「斜方投射」で横軸

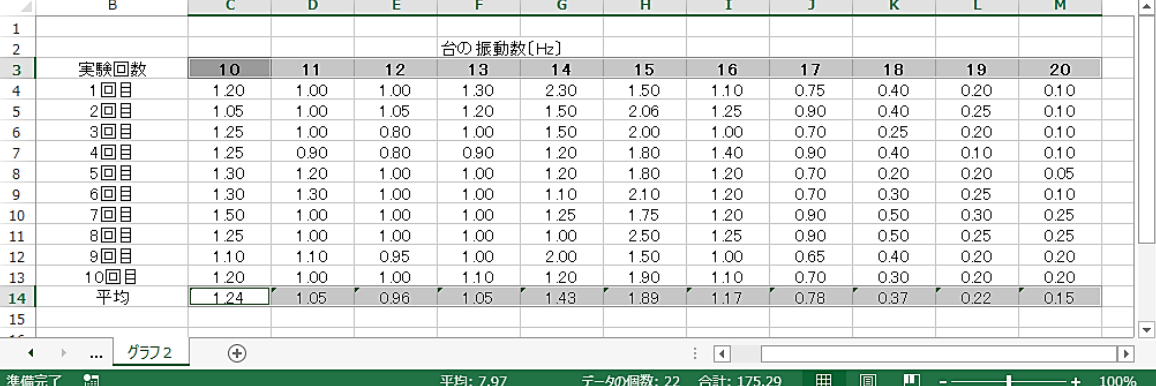

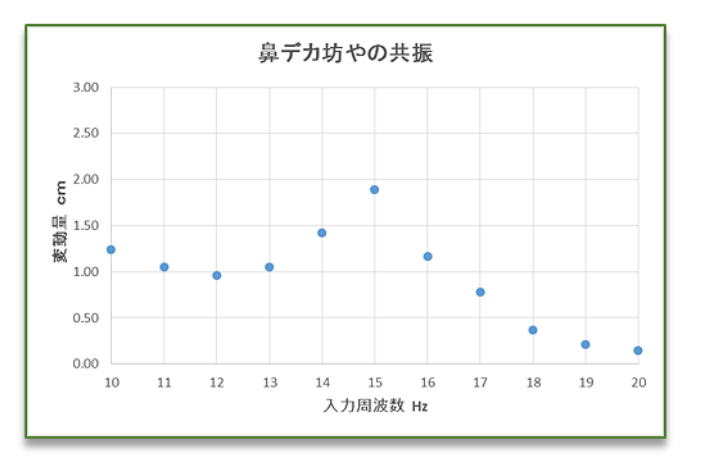

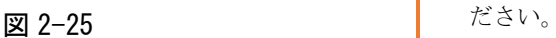

x のデータと縦軸 y のデータの集ま りを選んで「挿入」のグラフ「散布 図」の「ライン」を選びましたね。 あれと同じことです。それでは皆さ ん、頑張って図2-25 のようなグラ フを作ってください。

## データの散らばり

このグラフに、データの散らばり 具合を加えていきたいと思います。 図 2-26 を順番にまず見ていってく

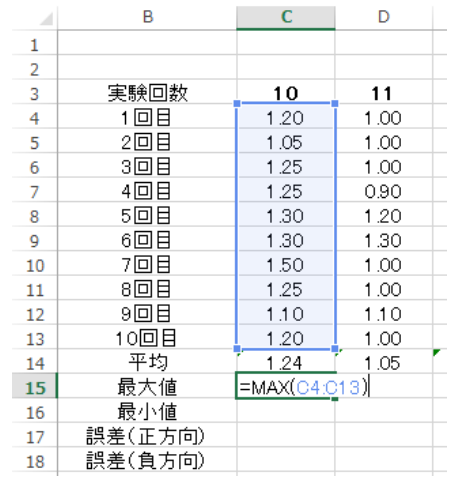

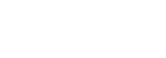

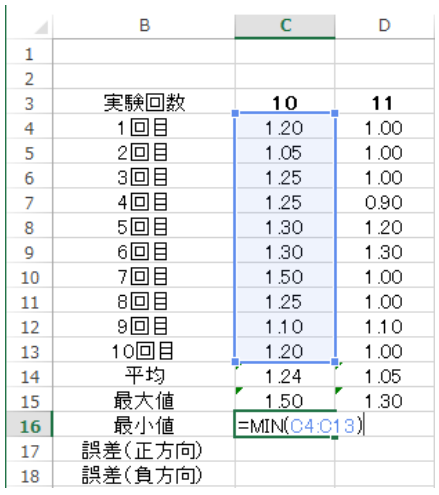

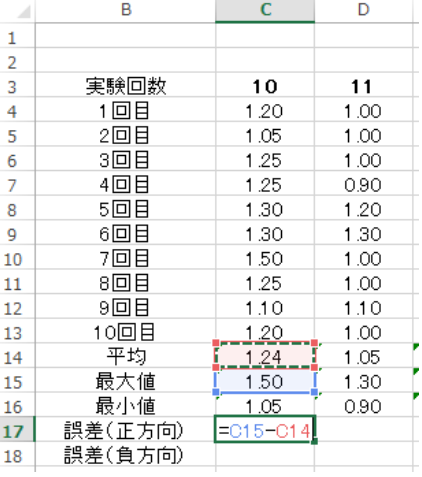

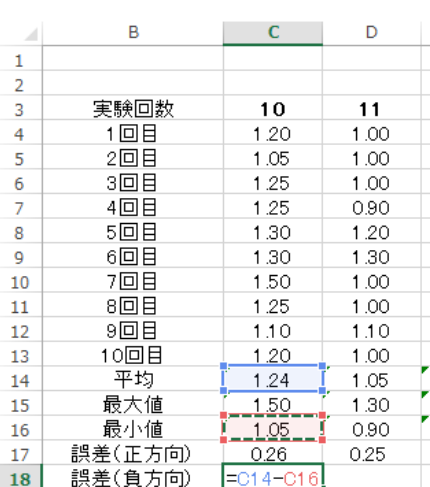

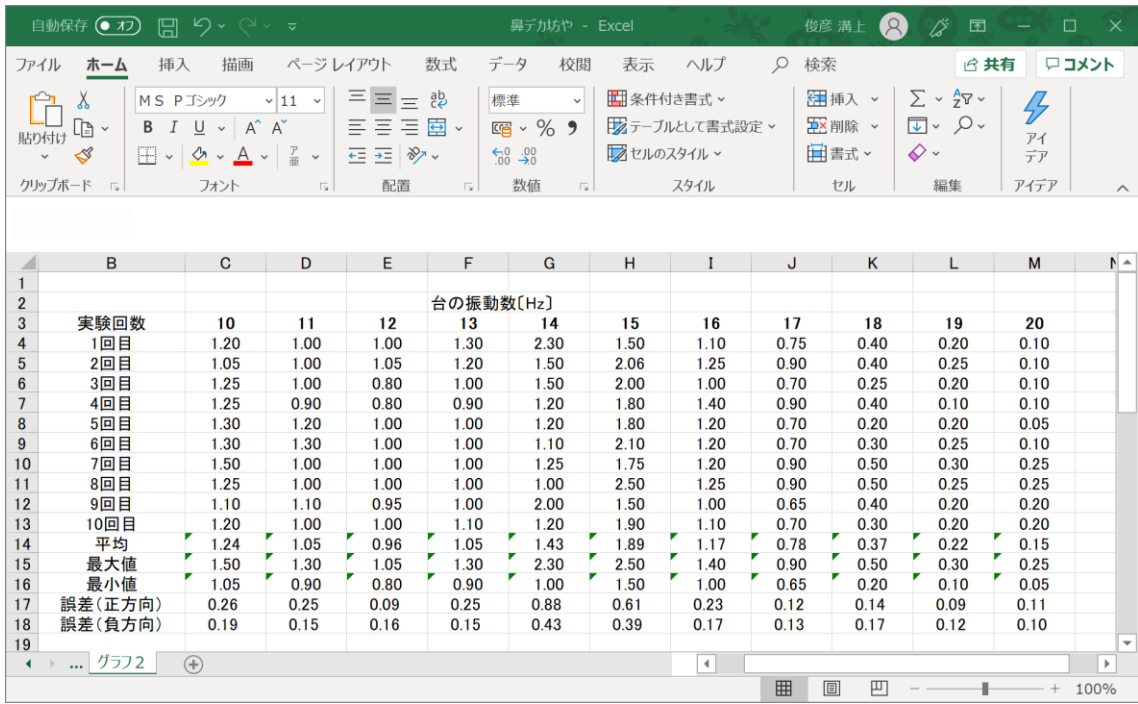

#### Mac ユーザーの君へ

Mac は素敵なパソコンですが、こ のテキストは Windows を使ってい る人を対象につくられています。不 便でしょうが、Mac を持っている人 同士で情報を交換し合ってくださ い。

#### Mac での誤差を表す方法

例えば P58 のグラフの誤差を挿 入する時には、グラフの「デザイン」 タブをクリックして「グラフ要素を 追加」で「誤差範囲」を選ぶと誤差 の表現がこのテキストと全く同じに できます。「誤差範囲」の中のメニュ ーをいろいろ開いてみてください。

#### CTRL を押しながらの操作法

Mac はキーボード配列が違うた めに、例えば CTRL(コントロール) キーを押しながらセルを選択するよ うなときは、

Command + Control という風に、コマンドキーとコント ロールキーを同時に押せば Windows と同じになります。

図 2-27

図 2-26 は、各振動数ごとに 10回の測定をした平均値と最大 値、最小値、誤差(正方向)、誤差(負の方向)がでるようにセ ルに計算式を書く方法を示したものです。詳しく説明しましょ う。

#### 最大値 MAX(セルの範囲)

例えばセル C15 に =MAX(C4,C13) と書くとセルの C4 から C13までのデータのうち最大値を C15 のセルに返してくれます。

#### 最小値 MIN(セルの範囲)

例えばセル C16 に =MIN(C4,C13) と書くとセルの C4 から C13までのデータのうち最小値を C15 のセルに返してくれます。

#### 誤差(正の方向)というのは 最大値––平均値 の値

誤差(負の方向)というのは 平均値一最小値 の値

つまりデータの平均値からのばらつきの幅を数値にしたもので す。

このようにセルの中に計算式を作ったら、それを右にフィル ハンドルして、図 2-27 のようなデータ表を完成させてくださ い。これらの値を使うと、次のページの図 2-28 のような平均 値とデータの散らばり具合を同時に示したグラフが描けます。 研究をしている人は、図 2-28 のようなグラフを見たら「これ は信頼のおけそうな研究だな」と思うのです。それでは、この グラフに挑戦していきましょう。

 $58 -$  きみろん Comp.第2章

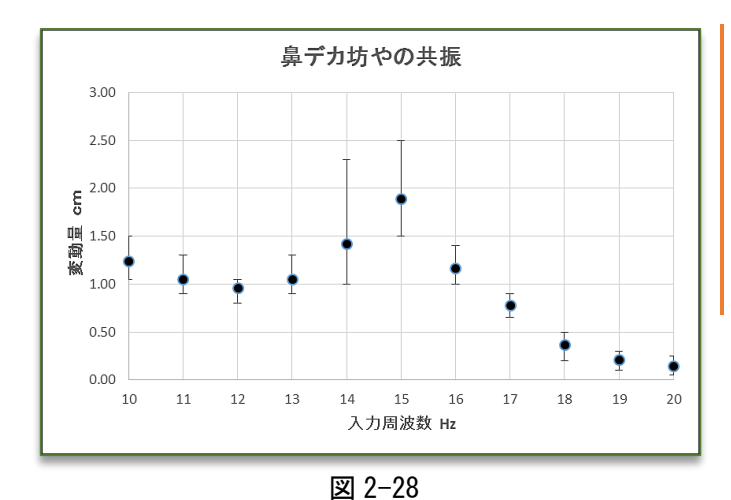

左の図 2-28 のグラフを見てくださ い。これが、グラフ 2 で目標とする グラフの表現です。データのばらつ きが線で表現されていますね。それ ではこのグラフのつくり方を図2-29 に沿ってやっていきましょう。

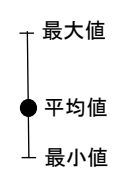

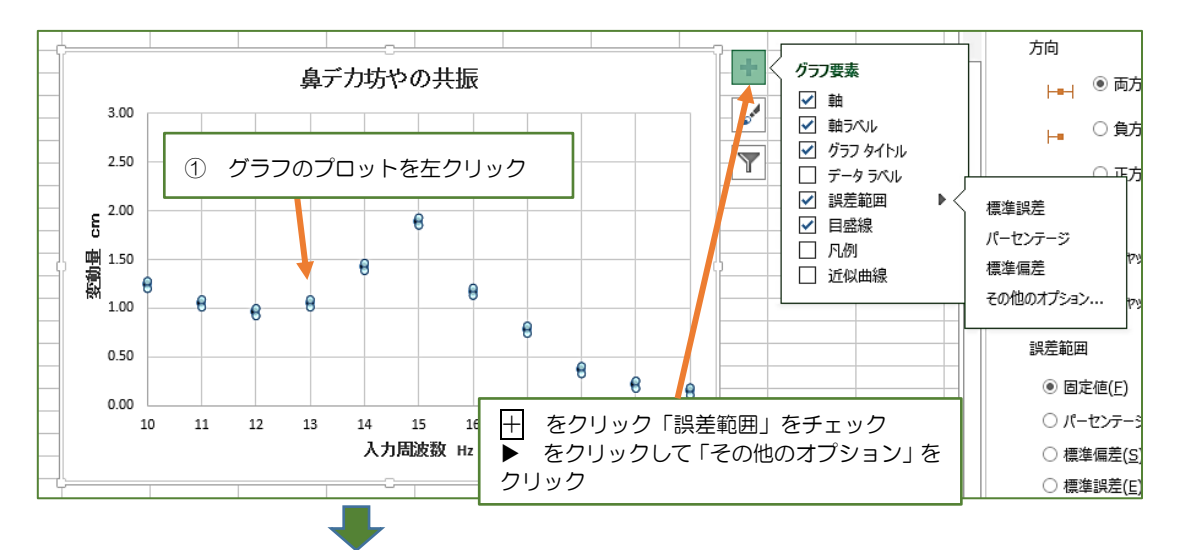

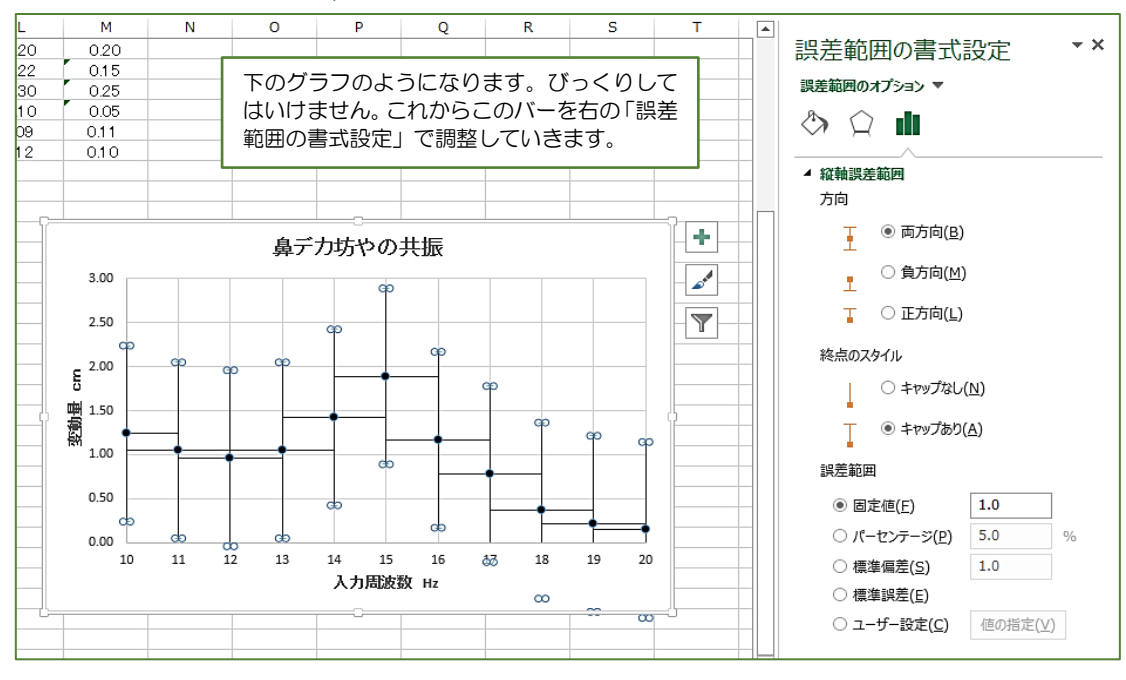

図 2-29 (その1)

データ処理と最小二乗法 –  $59$ 

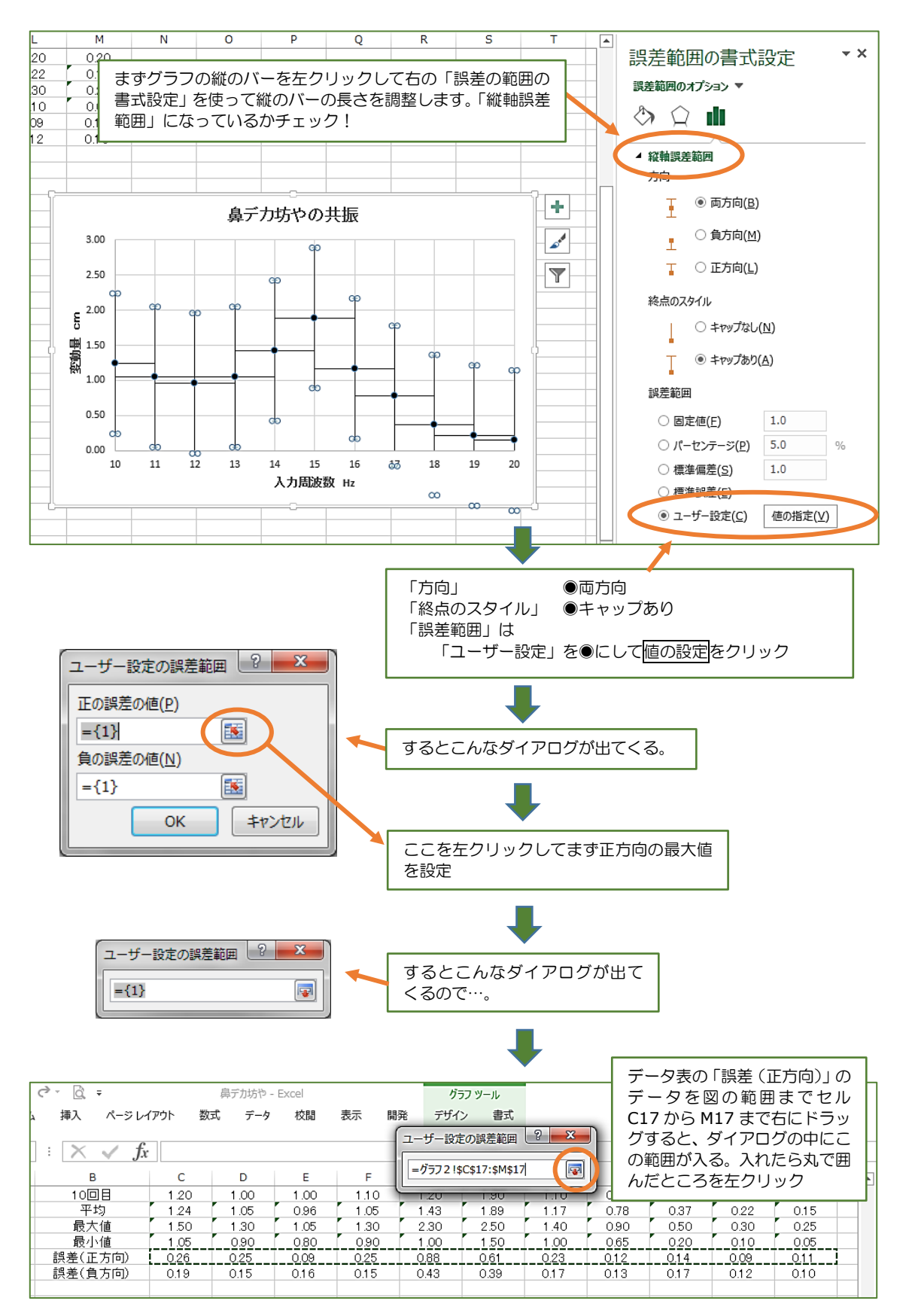

図 2-29 (その2)

#### $60 - 335$ ん Comp.第2章

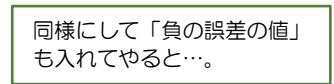

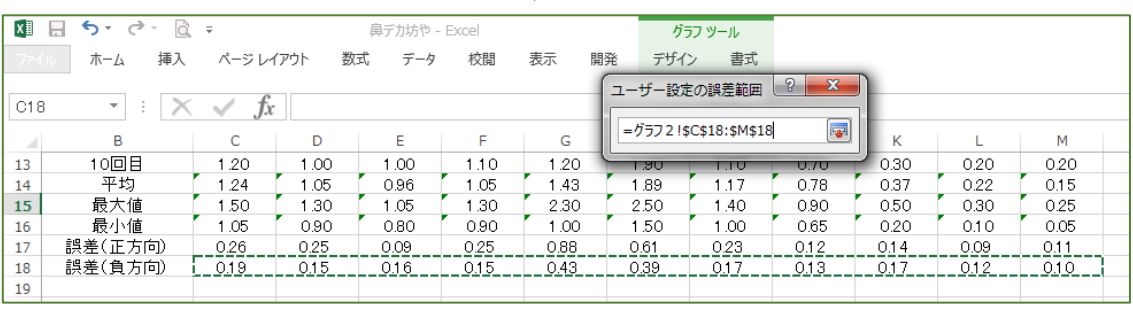

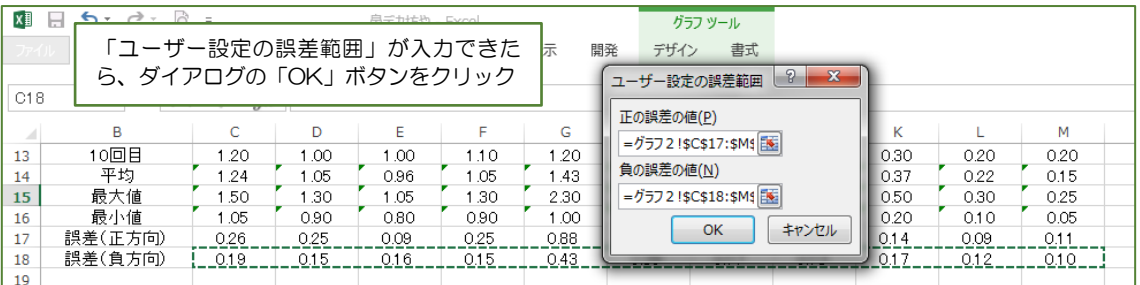

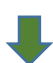

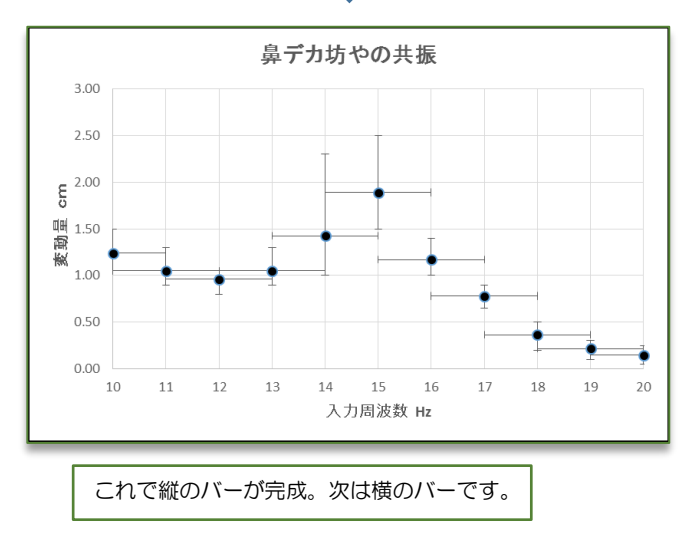

図 2-29 (その3)

データ処理と最小二乗法 –  $61$ 

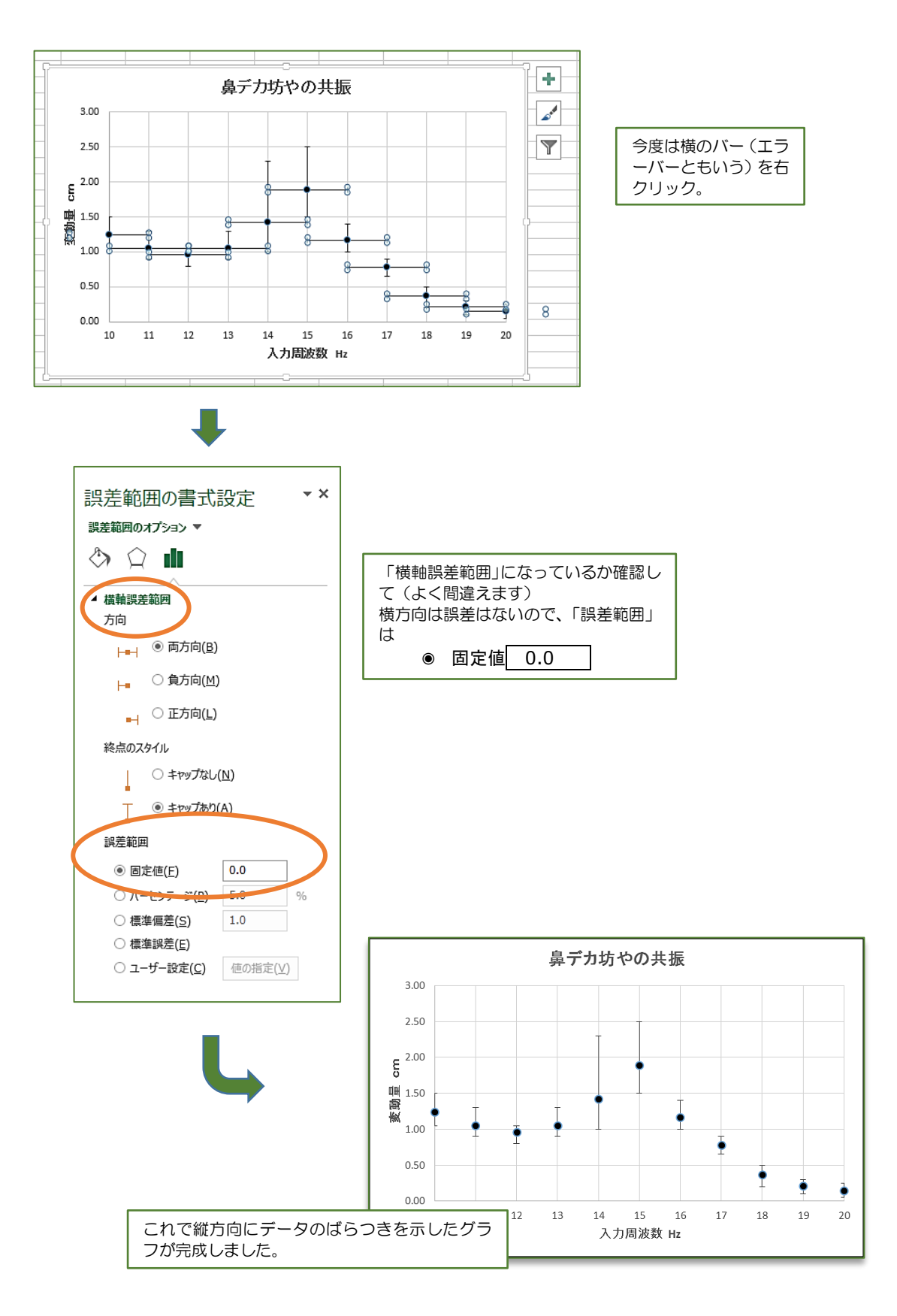

図 2-29 (その4)

 $1.00$  $0.50$  $0.00$  $10\,$ 

 $11\,$ 

 $12$ 

13

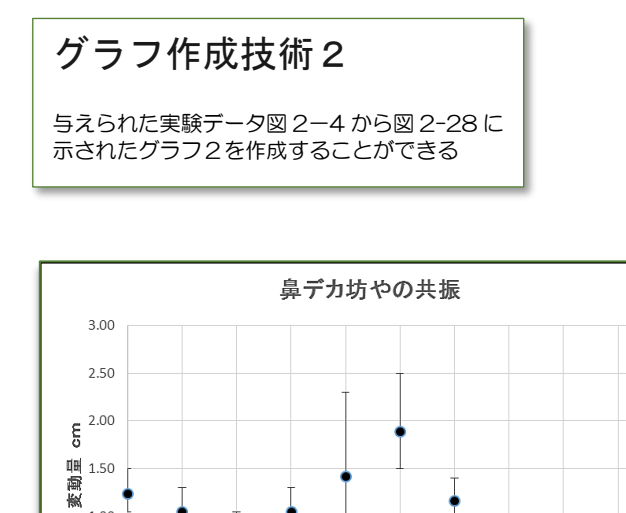

図 2-28 グラフ2 (再掲)

15

入力周波数 Hz

 $16\,$ 

 $17\,$ 

 $18\,$ 

 $14\,$ 

19

 $20$ 

図 2-28 のグラフを見てくだ さい。これが、グラフ 2 での表 現です。データのばらつきが線 で表現されていますね。このよ うな表現は、理数系の論文に数 多く見受けられます。このエラ ーバー(誤差)の見積り方には、 データが大変多くなると、統計 的な標準偏差という散らばり方 の平均を表す方法が使われます が、データが少ない場合は、「最 大値」「最小値」で示す方が、説 得力があります。標準偏差につ いてはまた機会があったら触れ ることにしましょう。(きみろん テキスト参照)

ここで使用したデータと Excel 作図法(P46~P62) については以下の文献から引用しました。 金丸隆志 理系のための Excel グラフ入門 実験データを正しく伝える技術 (2013) BLUE BACKS 講談社

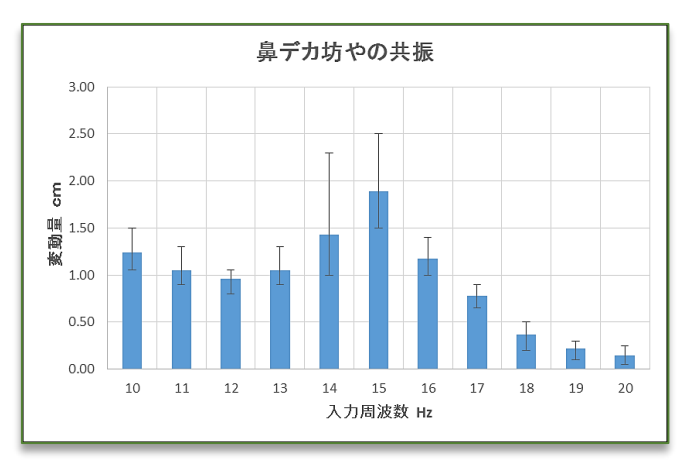

図 2-30 グラフ3

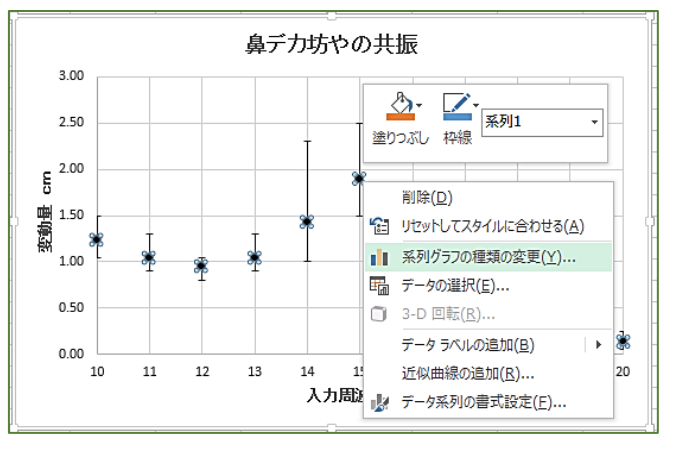

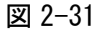

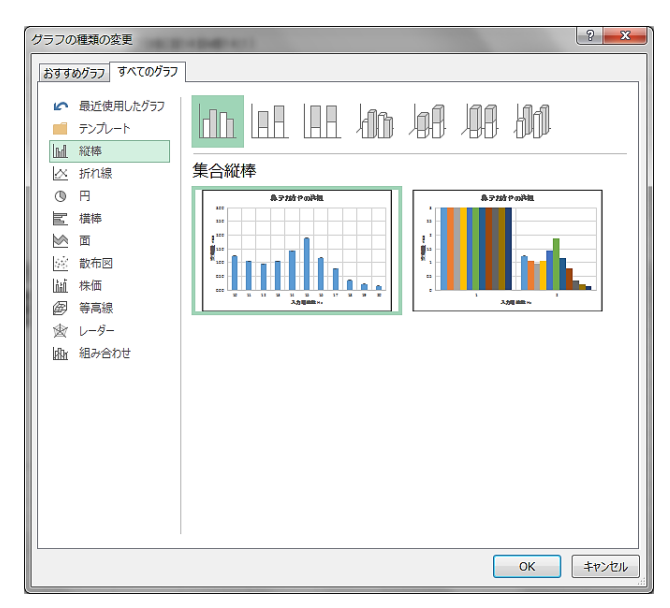

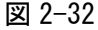

グラフ作成技術3

与えられた実験データ図 2-4 から 図 2-30 に示されたグラフ3を作成 することができる。

図 2-30 のグラフは、棒グラフで すが頭に誤差の範囲が描かれていま す。このグラフもよく論文などで見 かけるものです。

さっそく作ってみましょう。

まずシート「グラフ2」のグラフ 2 とかかれた左下のタブを右クリッ クして「移動またはコピー」から「シ ートの移動またはコピー」のダイア ログを出して□コピーを作成する にチェックを入れ、「(末尾へ移動)」 を選んで「OK」ボタンをクリックし、 できたシートの名前を「グラフ3」 としてください。

この一連の作業は、もう慣れまし たか。

さてシート「グラフ 3」のグラフの 平均値のプロットのどれかを右クリ ックして図 2-31 のようなメニュー を出して「系列グラフの種類の変更」 を選ぶと図 2-32 のようなダイアロ グが出ます。ここで散布図から縦棒 の棒グラフを選びます。

そして「OK」をクリックすると誤 差のバー(エラーバー)のない棒グ ラフになります。せっかくエラーバ ーを作ったのに残念ですが、気を取 り直して「グラフ2」でやったばら つきの範囲が入ったグラフに改良 し、図 2-30 のグラフを作ってくだ さい。

# 論文グラフの例

ここで、イギリスの科学誌 nature に掲載された論文のグラフの例を載せました。縦軸、横軸がどん な量なのか、単位は何なのか。もちろんグラフだけですから意味はよくわかりませんが、今練習して いるグラフのスタイルが使われていることがよくわかると思います。

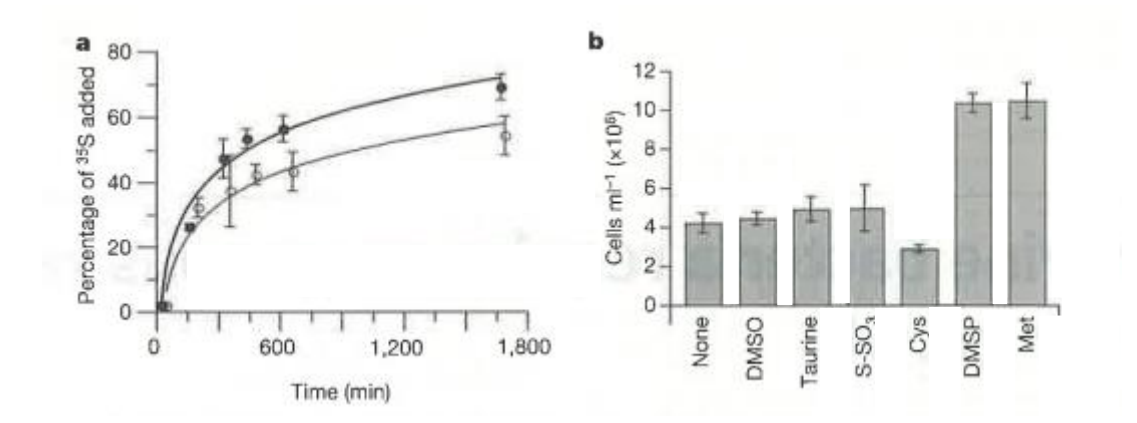

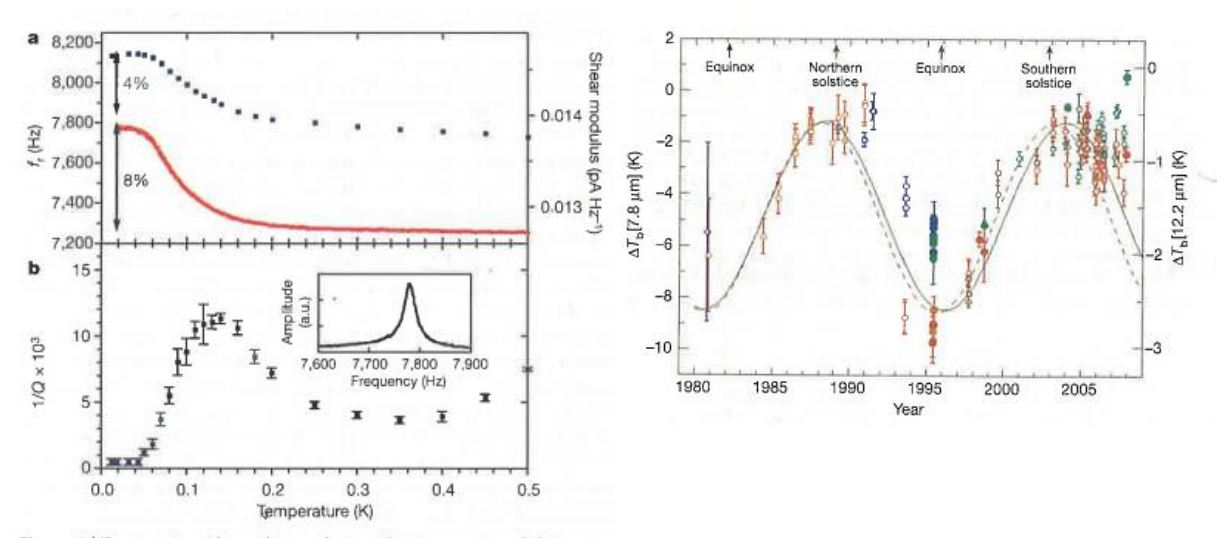

Figure 3 | Temperature dependence of acoustic resonance peak frequency f, and dissipation 1/Q for the 33.3 bar sample. a, Resonance frequency (upper blue points, left axis) and, for comparison, shear modulus at 2,000 Hz (lower red curve, right axis). Vertical arrows are for scale, showing 4% and 8% changes in  $f_r$  and  $\mu$ , respectively. **b**, Dissipation (calculated from the fullwidth at half-maximum of the peaks) corresponding to resonance data in a. Inset, typical resonance peak at 300 mK with a Q  $\approx$  250. Error bars reflect the maximum and minimum peak widths consistent with the statistical noise in the voltage amplitude.

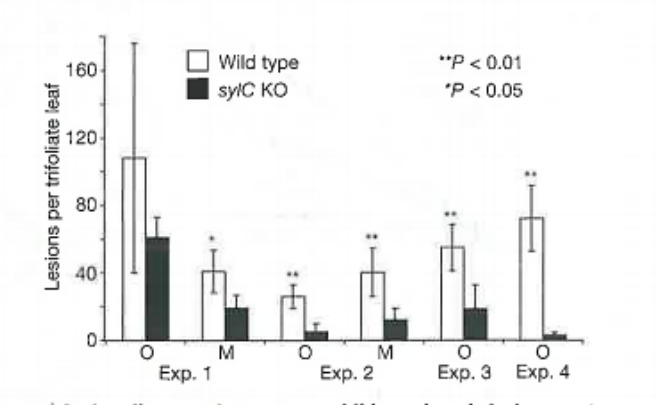

Figure 1 | Syringolin-negative mutant exhibits reduced virulence. Five pots per experiment (Exp), each with eight 18-day-old bean plants, were sprayinoculated with  $10^5$  cells per millilitre of wild-type or SylA-negative (sylC<br>KO) strains of Pss B728a. Lesion numbers per trifoliate leaf were counted on the oldest (O) and middle-aged (M) leaves. Mean lesion numbers  $\pm$  s.d. over the five replica pots are given.  $p$ , error probability (two-sided  $t$ -test).

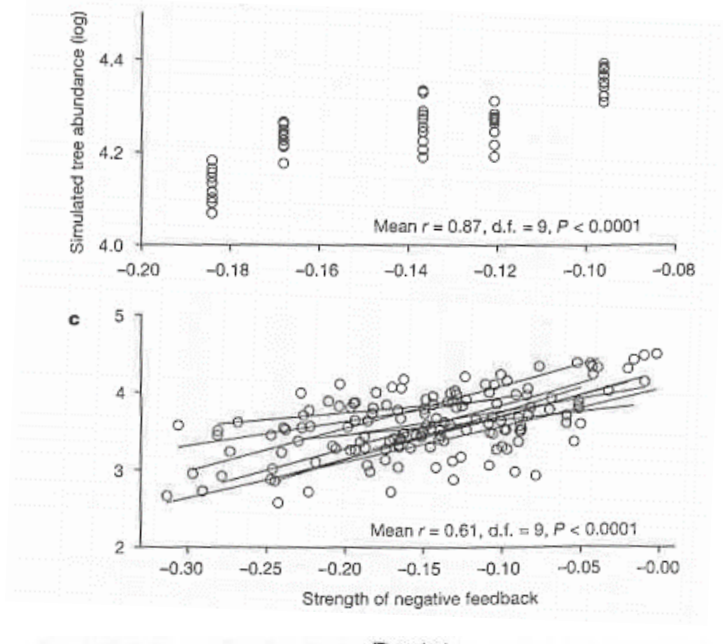

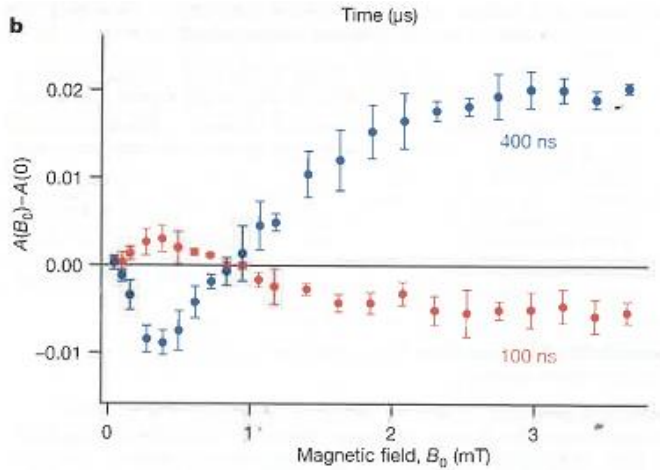

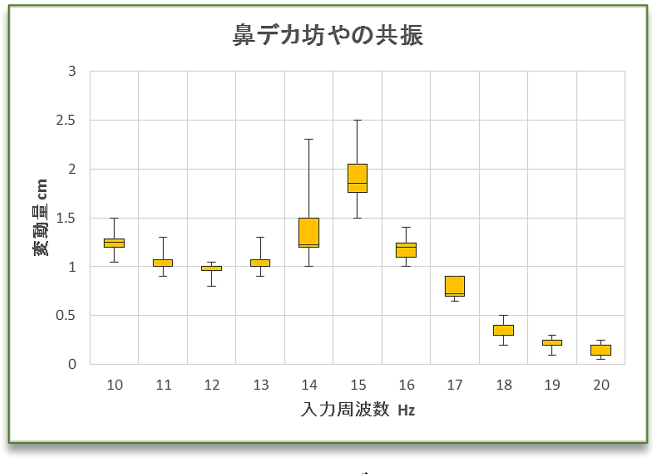

図 2-33 グラフ4

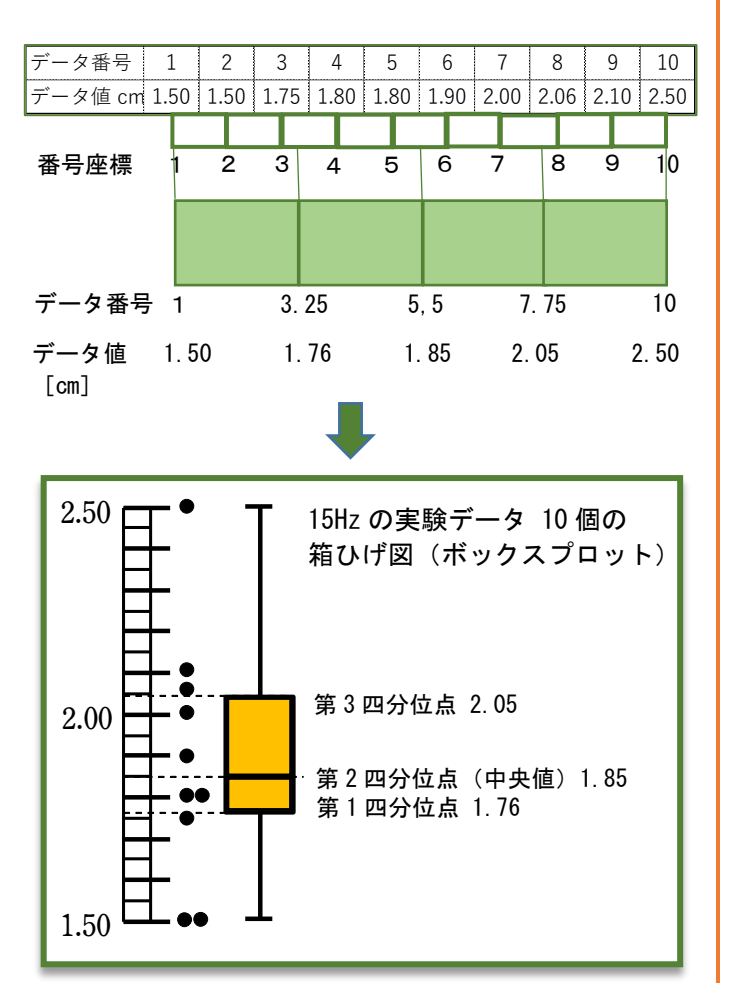

#### 15Hz の実験データ 10 個を番号座標で四分割

図 2-34

# BOXPLOT 箱ひげグラフ

図 2-33 に示したグラフは、これ までのデータをボックスプロット (箱ひげグラフ)と呼ばれるもので 表現したものです。データが多い場 合にその分布を分かりやすく伝える ことができるために、統計処理の代 表的なグラフの一つとなっていま す。

今度はこのグラフに挑戦してみま しょう。ボックスプロットを作るに はいくつかの方法がありますが、最 大値と最小値を両端にする方法を使 いたいと思います。

まず図 2-34 の上の表には入力周 波数が 15Hz のときの 10個のデータ が小さいほうから順に並んでいま す。このときデータにはデータ番号 を 1 から 10 までつけています。これ を X 軸上の座標だと思ってくださ い。ボックスプロットではデータを 番号に沿って 4 等分し、4 つのグル ープに分けます。

例えば10個のデータを図2-34の ように 4 等分したブロックに分ける と、5.5 番目のデータが真ん中とい うことになります。これを中央値(第 2 四分位点)といいます。もちろん 5.5 番目にはデータはないのですが それを両側のデータ 1.8cm と 1.9cm から割り出して5.5番目は1.85cmと するわけです。X 軸上に 1~10 まで 目盛りがあって、その間の番号数値 も読めると考えましょう。4 等分し た最初の番号は 3.25 番になります ので、これも 3 と 4 番目のデータの 比率から 1.7625cm(1.76)となりま す。これを第 1 四分位点といいます。 同様にして四分の 3 番目の番号は 7.775 番になりますのでこれを同様 に計算して 2.045cm(2.05)となりま す。これは第3四分位点といってい ます。

それでボックスプロットを作った のが図 2-34 の下の図です。

### BOX PLOT 計算の流れ

 $\overline{\phantom{a}}$ 

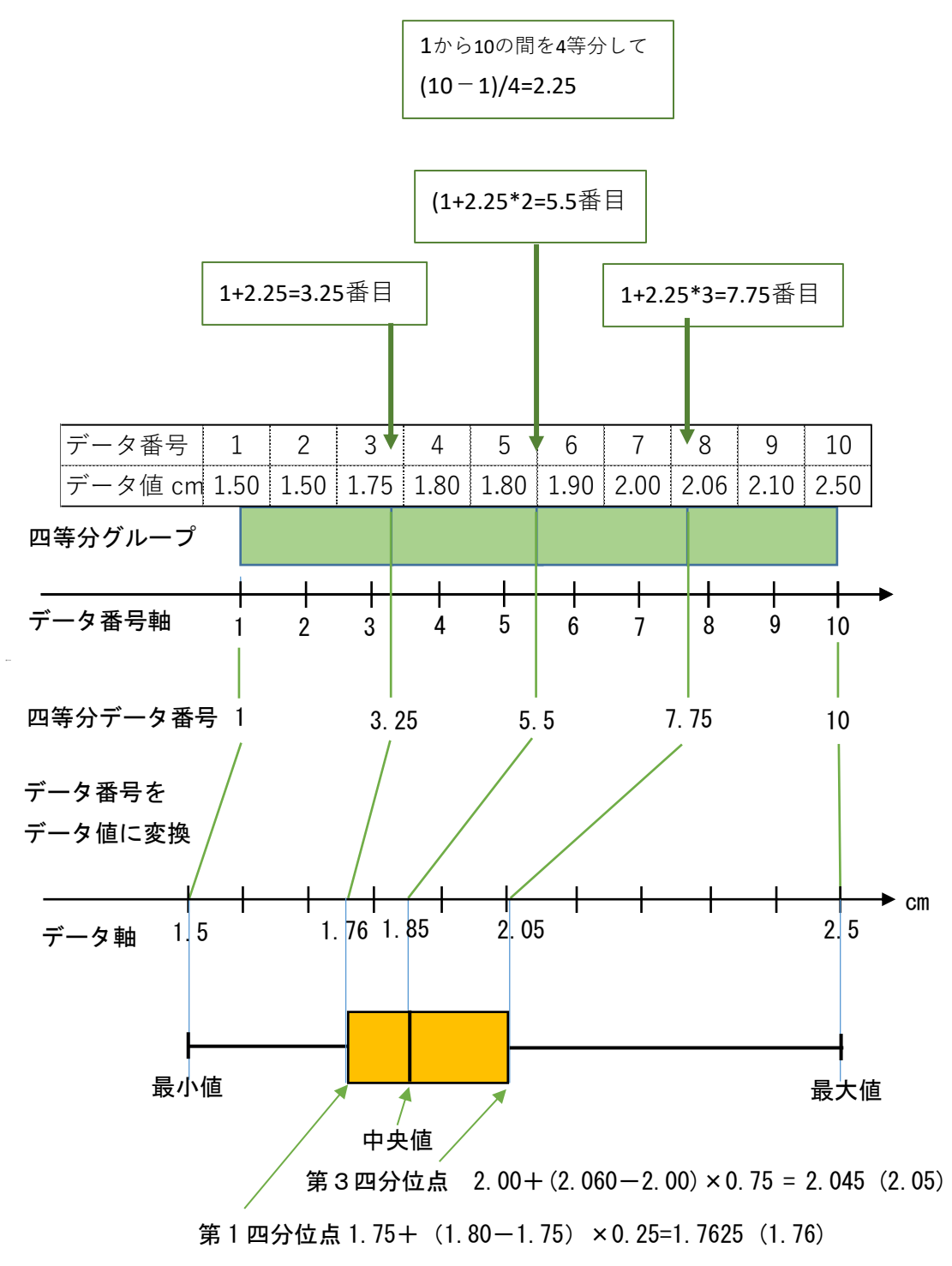

図 2-35

#### $68 - 336$  Comp.第2章

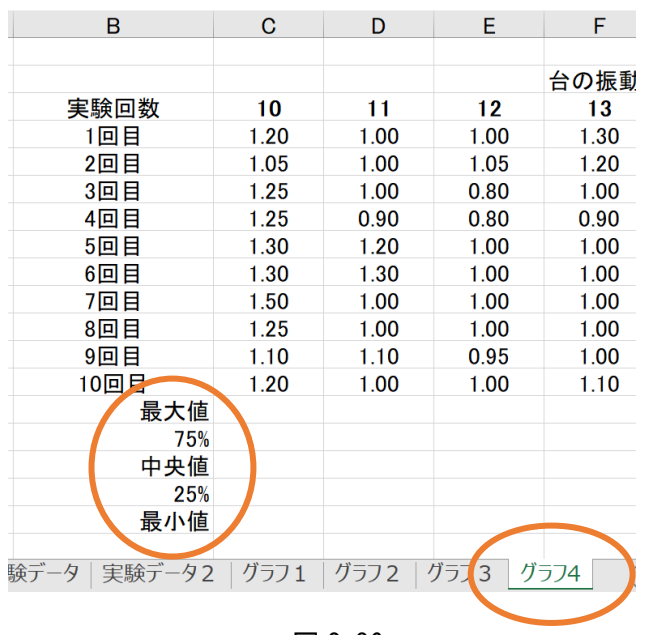

図 2-36

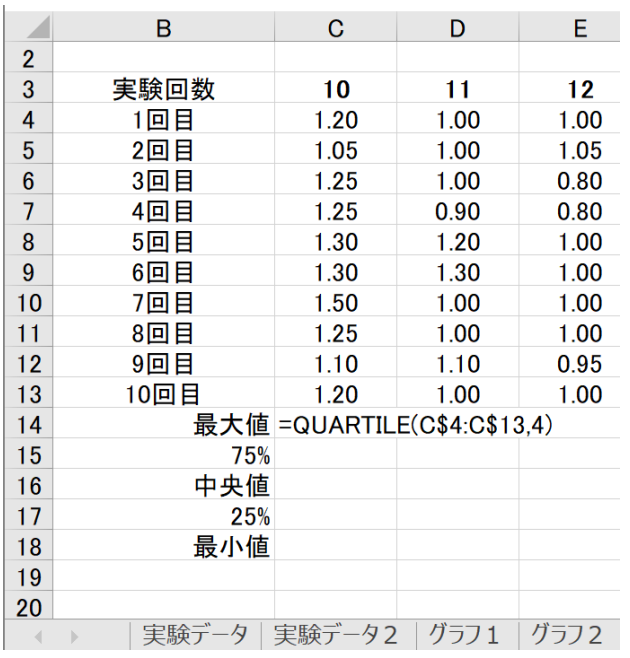

セル 計算式 C14 =QUARTILE(C\$4:C\$13,4) C15 =QUARTILE(C\$4:C\$13,3) C16 =QUARTILE(C\$4:C\$13,2) C17 =QUARTILE(C\$4:C\$13,1) C18 =QUARTILE(C\$4:C\$13,0)

### 図 2-37

# BOXPLOT 実際のつくり方

ここまでボックスプロットの原理 を説明しました。ボックスプロット を一つ作るだけでも大変だなと感じ た人がほとんどではないでしょう か。

でも心配いりません。EXCEL には、 ボックスプロットの一番肝となる関 数が組み込まれているのです。それ はデータ列を 4 グループに分ける関 数です。

#### $QUARTILE$  $( \vec{\tau} - \alpha \vec{\theta})$ , 0~4)

四分位関数と呼ぶことにします。 このデータ列は例えば C3:C12 とい った実験データ列を入れます。また 0~4というのは以下の項目を意味 しています。

#### 0 最小値

1 25%(第 1 四分位点)

- 2 中央値(第2四分位点)
- 3 75%(第3四分位点)
- 4 最大値

これらを計算してセルに返してく れます。「早く教えてくれよ!」「全 部計算するのかと思ったあ」

それでは、シート「実験データ2」 のコピーシートを「移動またはコピ ー」を使って作り、項目を追加して、 図 2-36 のようになるように準備 し、シート名を「グラフ 4」としまし ょう。

それができたらセル C14 に計算 式を入れます。数字を固定している ことに注意してください。F4 ボタン を押すと固定できるんでしたね。

できたら ENTER を押してそのあと セル C18 までフィルハンドルして、 右の数字だけ図 2-37 下のように変 えていきましょう。できたら C14:C18 全体を右に M 列のまでフィ ルハンドルしたら完成です。

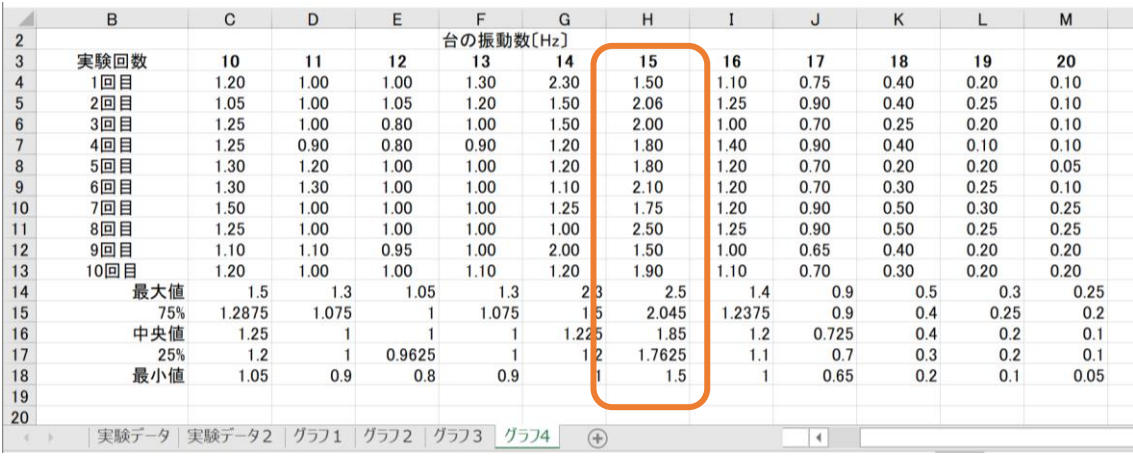

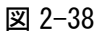

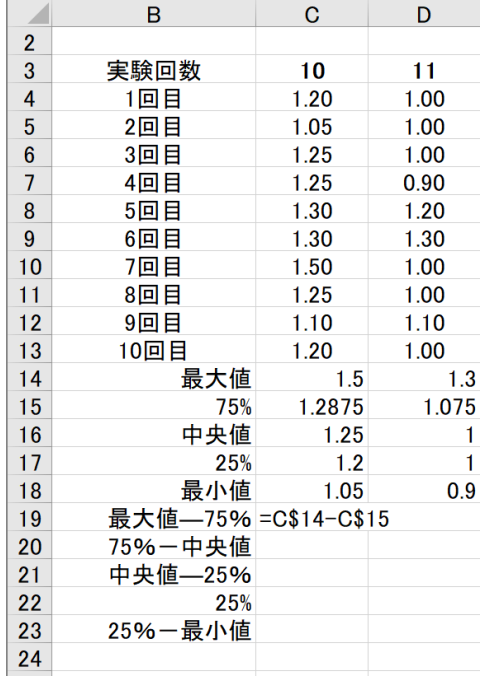

 $\mathbf{L}$ 

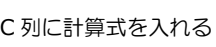

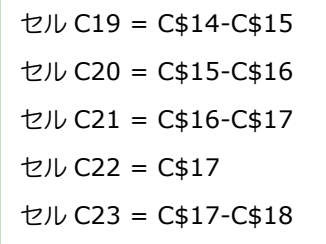

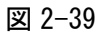

図 2-38 のように完成したら、 15Hz のところでチェックしてみま しょう。計算方法で解説した値と一 緒になっていますか。それなら OK です。

### BOXPLOT その 2

次に箱ひげ型の BOXPLOT グラフを 描く準備をします。最近 EXCEL のバ ージョンではこの BOXPLOT がすぐ描 ける(と言われる)機能が追加され ましたが、使える人は少ないようで す。というのは、BOXPLOT そのものの 理論をよく知らないでみんな使って いるのです。ここでは、意味を確認 しながら四分位関数を使って作って いきます。この方法は統計の専門家 たちは早くにやっていたようです。

それでは次の準備です。どうやっ たら図 2-33 のようなグラフになる のかまだ不思議ですね。

まず図 2-39 のように新しい項目 を付け加えます。そして、セル C19 から下に計算式を書いていきます。

すべて計算式を書いたら、C\$19 か ら C\$23 までドラッグして全体を右 にフィルハンドルしてください。次 ページの図 2-40 のようになってい たら成功です。

#### 70 ― きみろん Comp.第 2 章

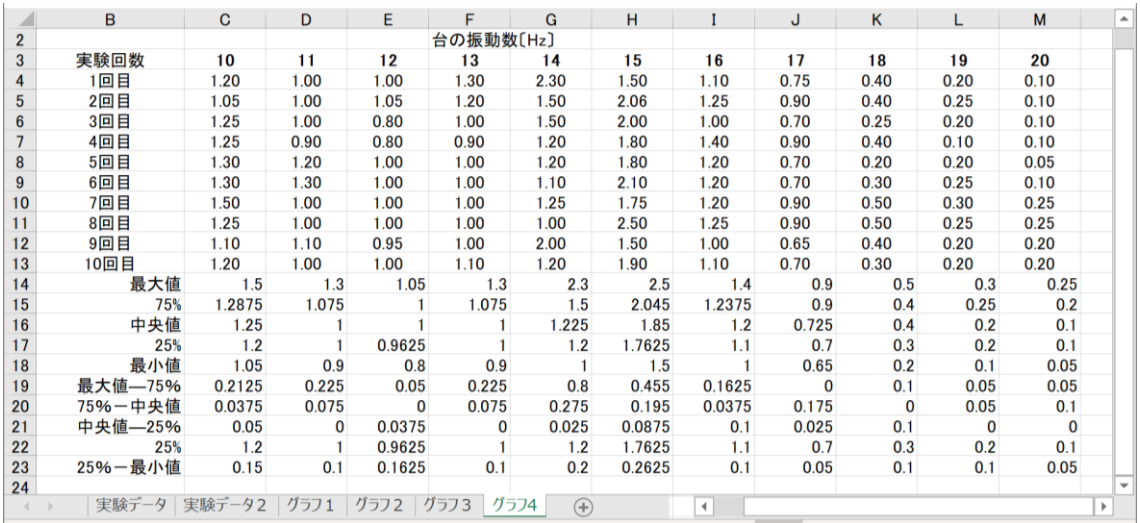

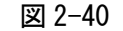

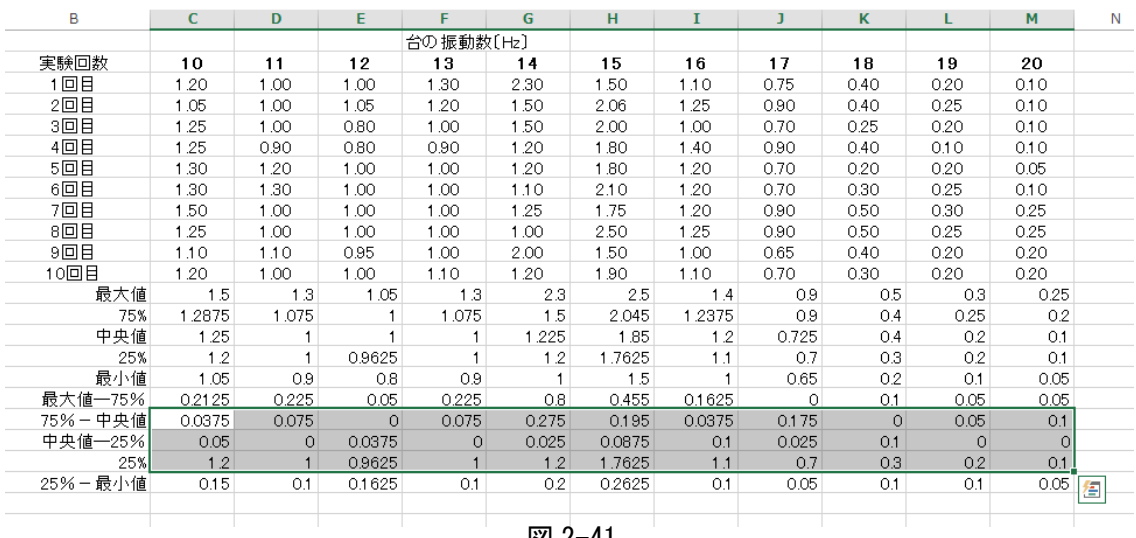

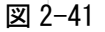

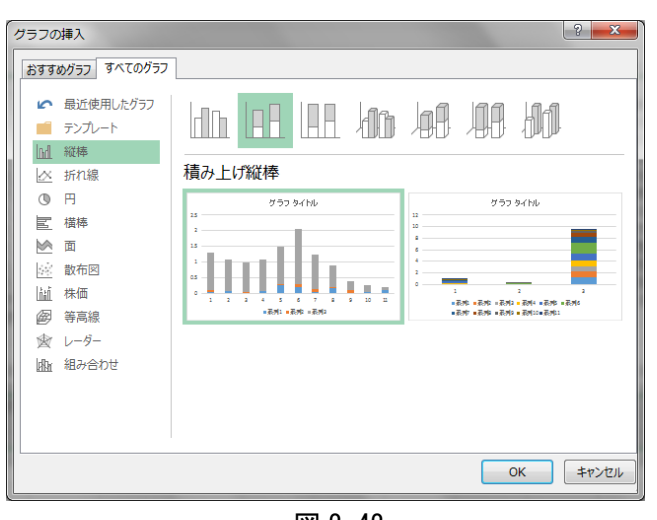

図 2-42

次に図 2-41 のようにセル C20 から セル M22 までをドラッグして、「挿 入」のグラフから「縦棒」を選びそ の中の「積み上げ縦棒」を選択しま す(図 2-42)。

この「積み上げ縦棒」というのは、 セルの値を単純に上に積み上げたも のです。ただグラフは一番上が 25% の値、一番下が 75%一中央値と積み 上げた順になっているので、この積 み上げ方を逆にする必要がありま す。え?なんで?と思っていると思 いますが、先を進めます。

#### データ処理と最小二乗法 –  $71$

まず「積み上げ縦棒」のグ ラフの一番上のグループの どれでも一つ左クリックし て右クリック(またはいきな り右クリック)します。する と図 2-44 のようにメニュ ーが出てきますので、「デー タの選択」を選び左クリック します。すると図 2-45 のよ うなダイアログが出てきま す。「系列1」を選び「▼下 へ移動」で最後のほうに移動 させます。

また「系列3」は「▲上へ 移動」で一番上に移動させま す。すると図 2-46 下のグラ フのようになりますが、その 前に別の準備をします。

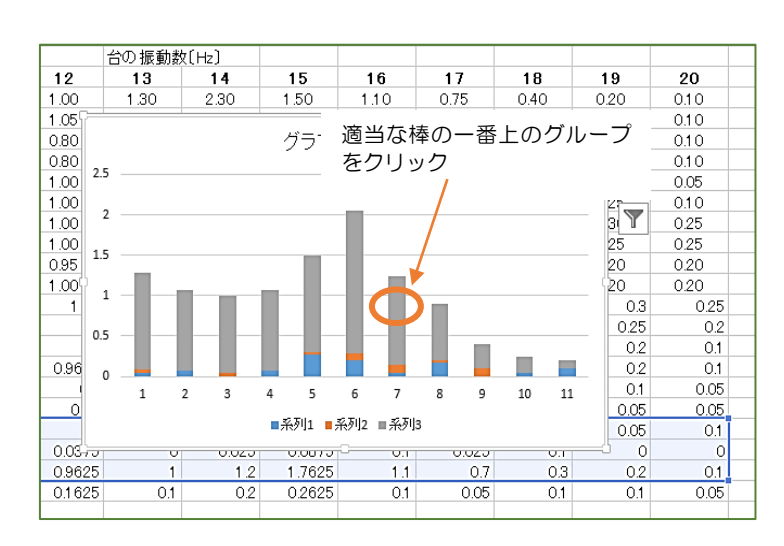

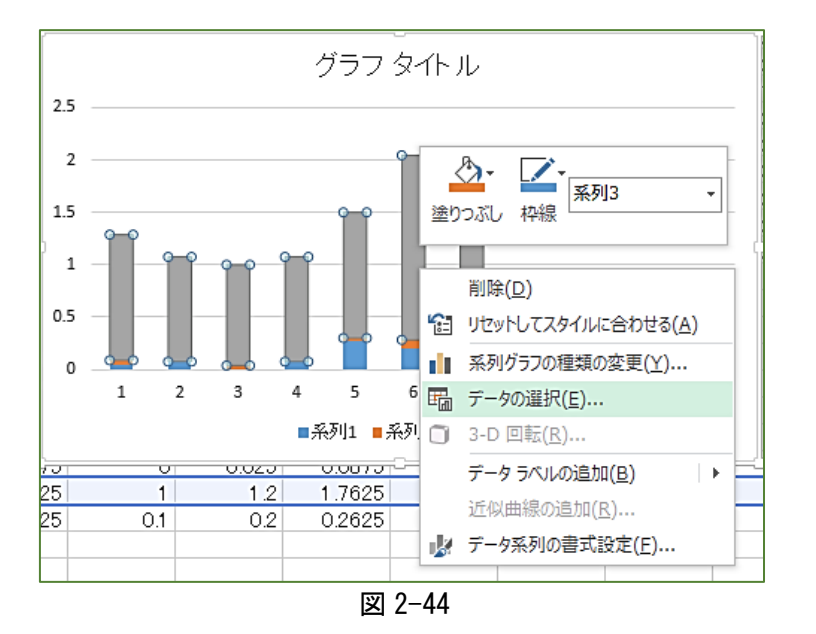

図 2-43

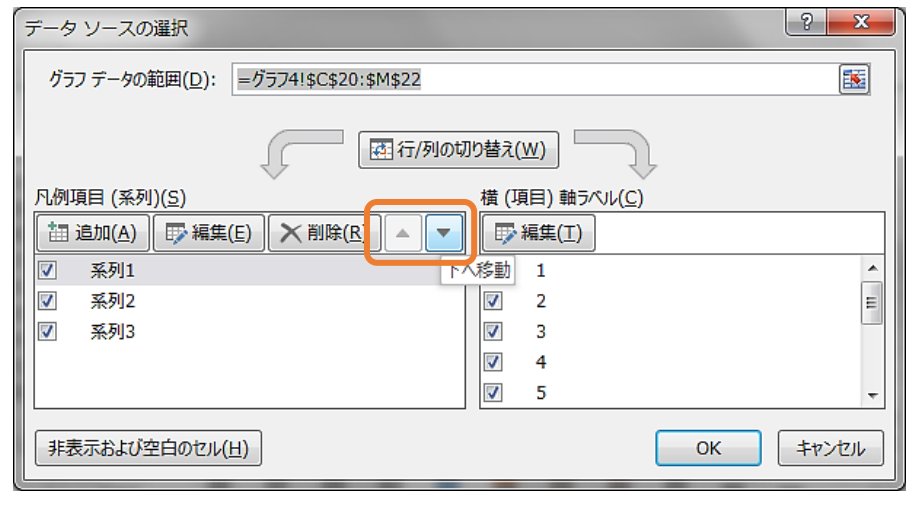

#### 72 ― きみろん Comp.第 2 章

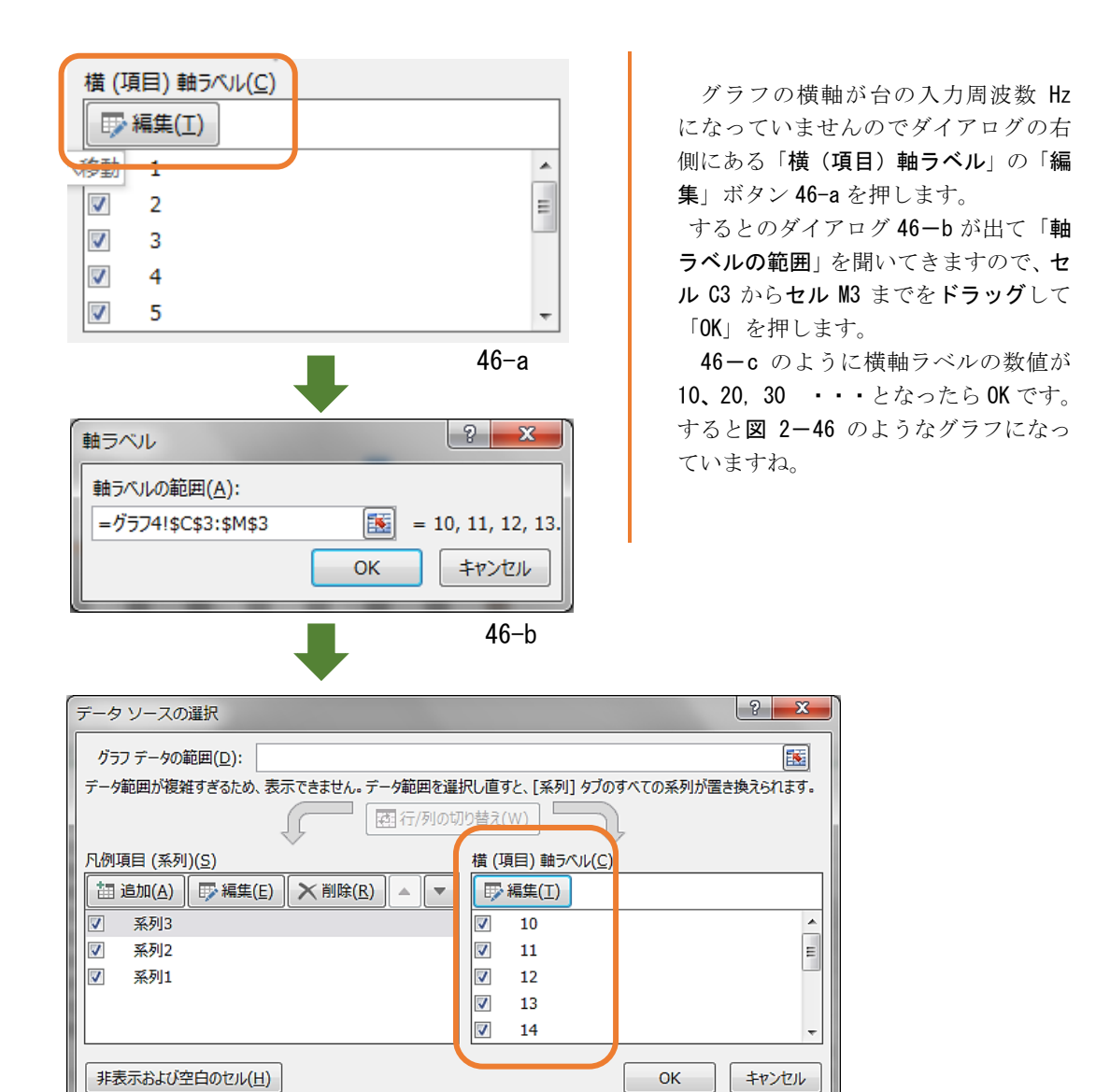

 $46 - c$ 

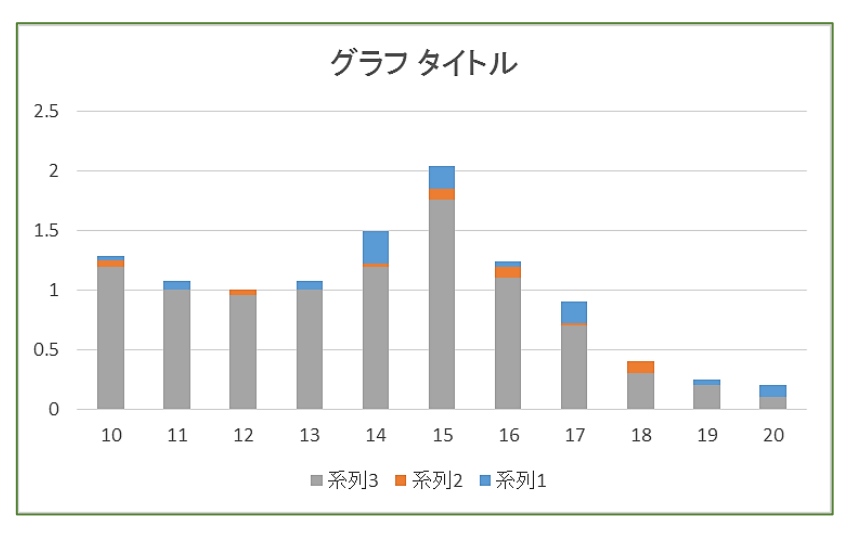

図 2-46

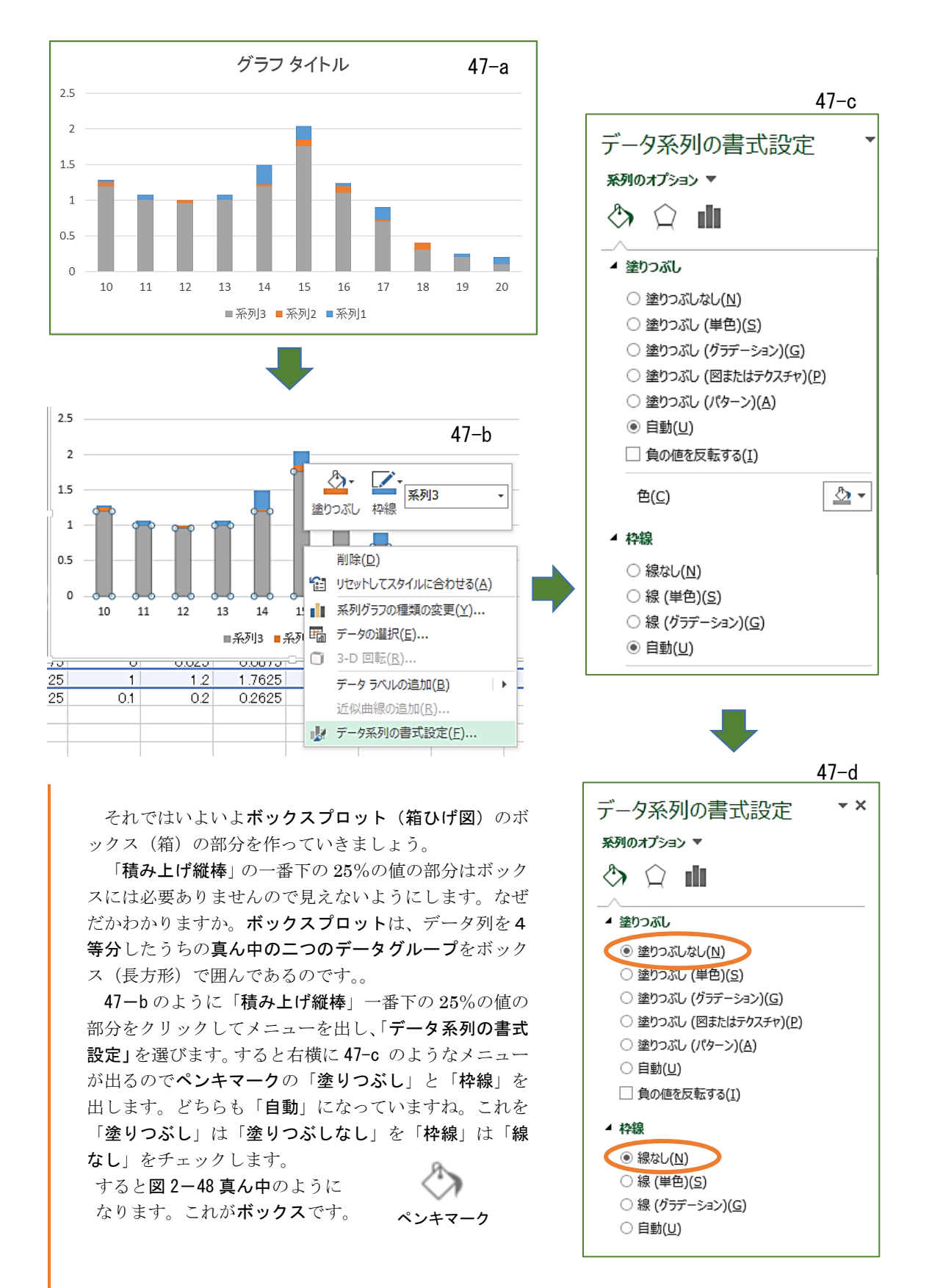

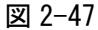

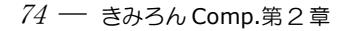

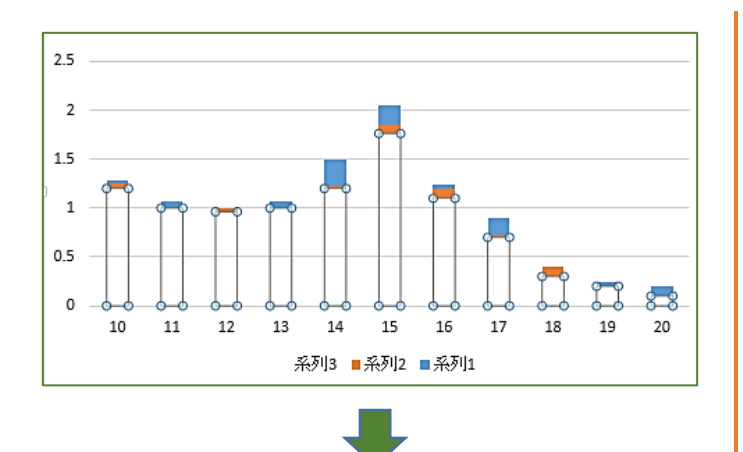

次にボックスの色を二つとも同じ にしましょう。図2-48 一番下のよ うに上の方のボックスを一つ右クリ ックし、ペンキマークから、「塗りつ ぶし (単色)」を選び、「色」はペン キマークをクリックしてゴールドを 選びます。また「枠線」は「線(単 色)」の「黒」を選びます。

できたら、今度は下側のボックス も同じようにして黒の枠線で中がゴ ールド(黄色)のボックスにします。

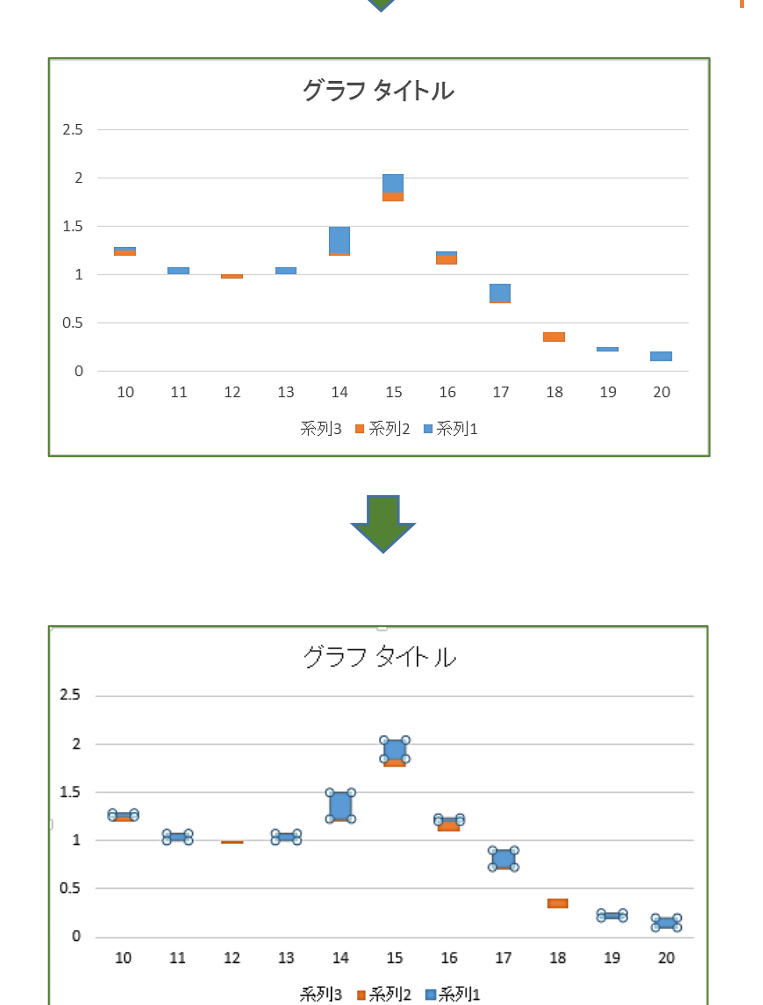

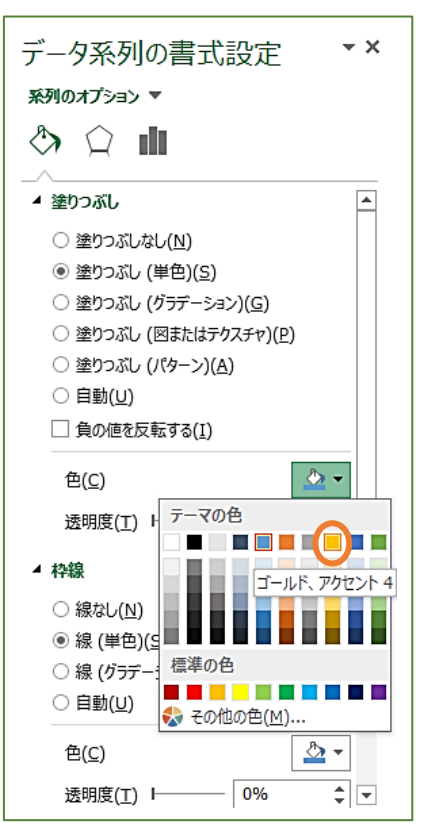

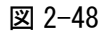

データ処理と最小二乗法 –  $75$ 

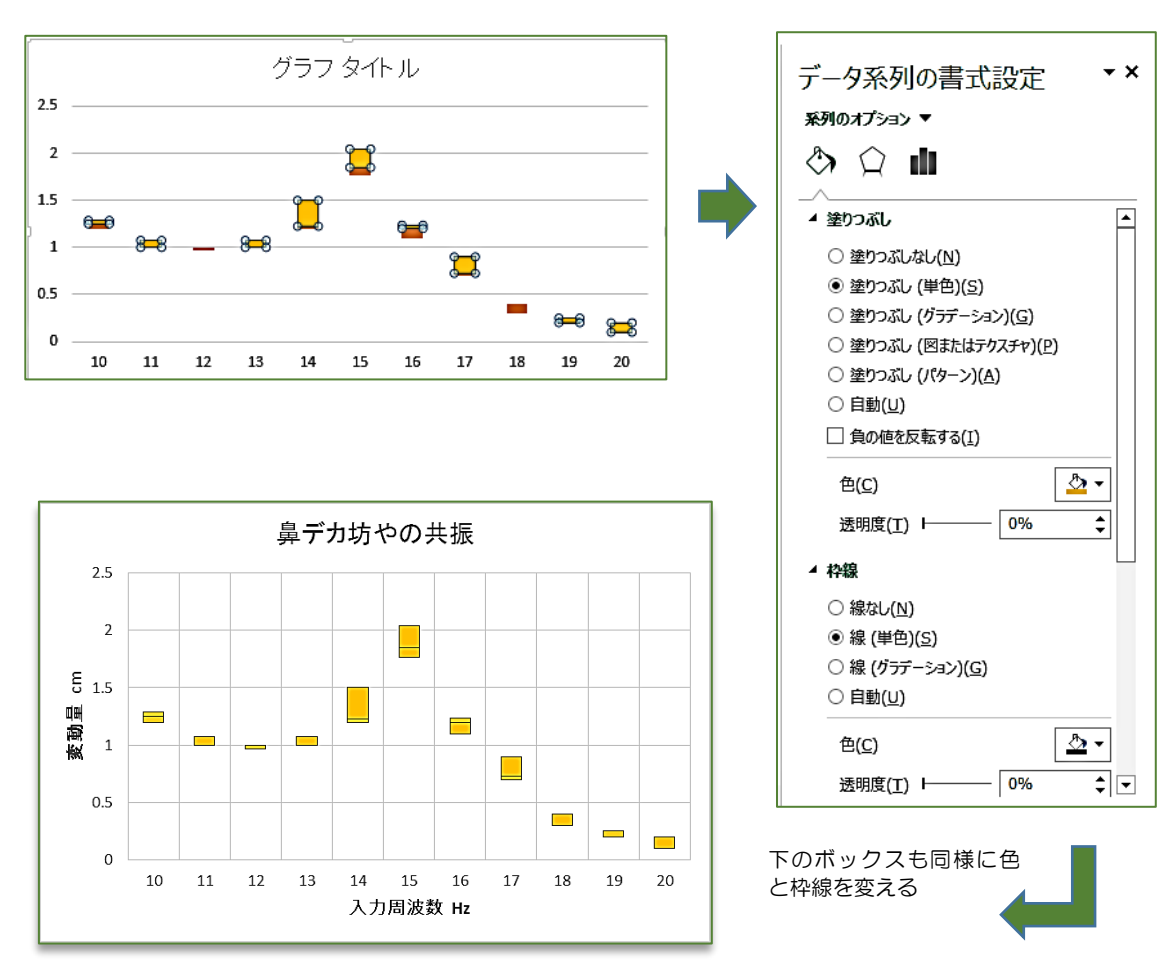

図 2-49

次にグラフに「軸ラベル」を付けて縦軸横軸の物理量と単位を書いておきます。また「グラフタ イトル」を鼻デカ坊やの共振とします。図 2-49 のようになったらボックスプロットのデータが入 ったボックスが完成です。(軸ラベル等のやり方を忘れちゃった人は図 2-51 のグラフ右上のメニューボタ ン+を思い出してください。)

図 2-50 のようにボックスの中の黒い線は、測定データの「中央値」を表し、測定データの中央 部分まわりの50%のデータがこの箱に納まっていることを示しています。

あとは、このボックス(箱)からはみ出たデータを「エラーバー」(ひげ)で表現します。実は、 このエラーバーはすでに、グラフ2や 3 でやってきましたので、一人でできる人はチャレンジして みてください。

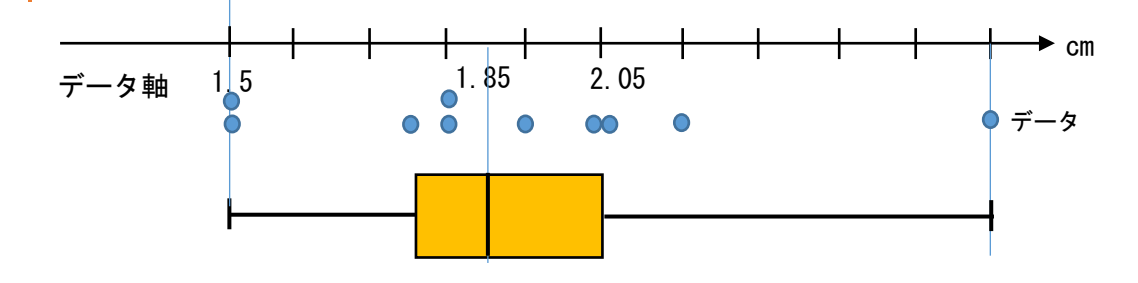

図 2-50

#### $76 - 33$ みろん Comp.第2章

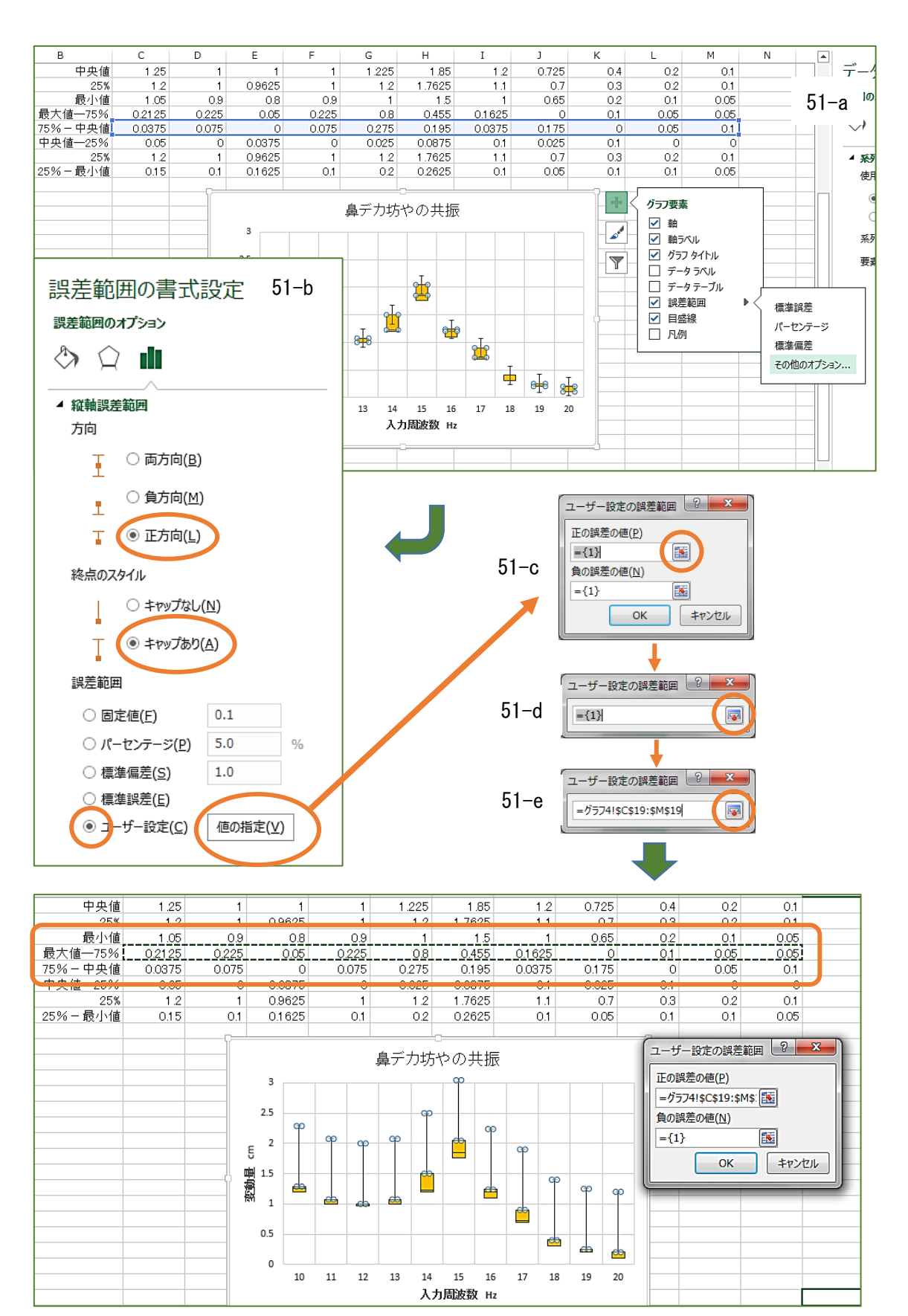

図 2-51

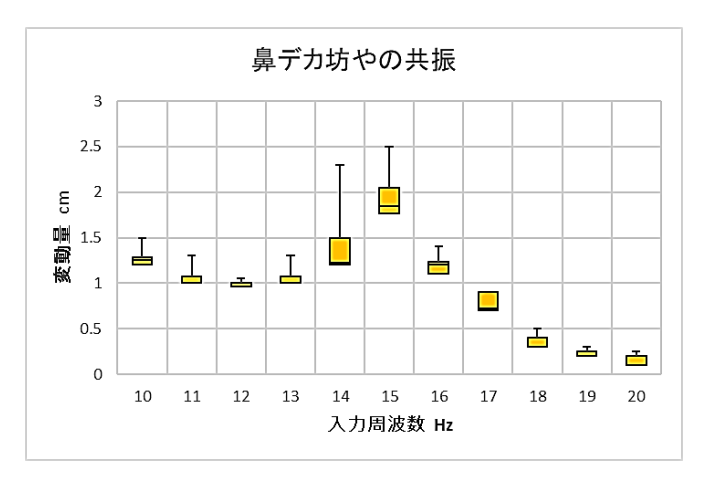

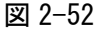

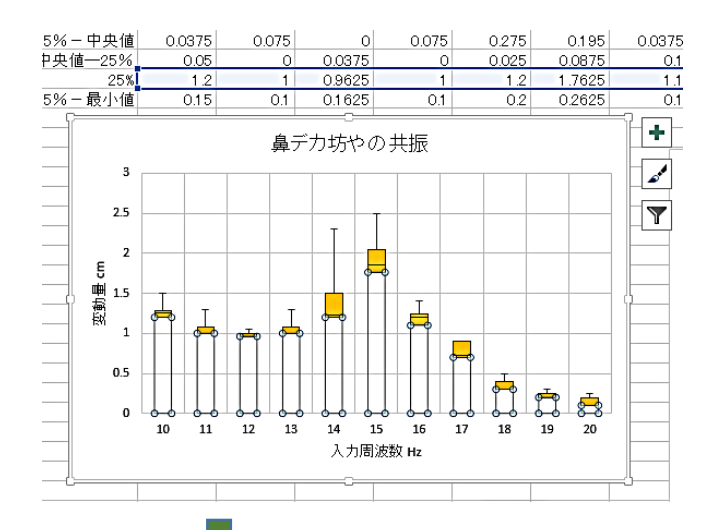

それではボックスプロットの誤差 範囲の最大値を作図してみましょ う。図 2-51-a を見てください。中 央値で区切られた上下のブロックの うち上側のブロックのどれか一つを 右クリックします。そしてグラフの 右上に出てきたメニューの + をクリックして「誤差範囲」をチェ ックし「その他のオプション」を選 びます。出てきた「誤差範囲の書式 設定」が「縦軸誤差範囲」であるこ とを確認して、「方向」は「正方向」。 「終点のスタイル」は「キャップあ り」にして「誤差範囲」を「ユーザ ー設定」にして 値の設定 をクリ ックします。

次に図 2-51-c のように、出てき た「ユーザー設定の誤差範囲」とい うダイアログボックスの「正の誤差 の値」のところに 51-c のデータ表 の「最大値-75%」のデータをすべて ドラッグして入力します。まちがい ないかダイアログボックスを確認後 OK ボタンを押すと、図 2-52 のよう になります。

上側のエラーバー(ひげ)ができ ましたね。

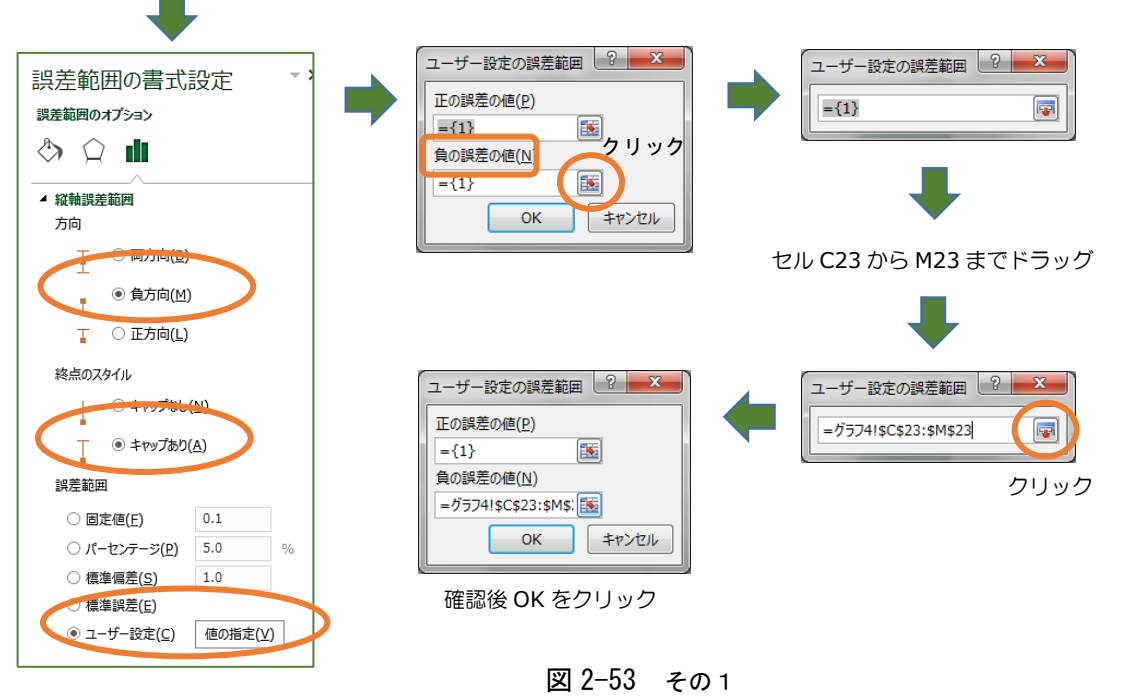

#### 78 ― きみろん Comp.第 2 章

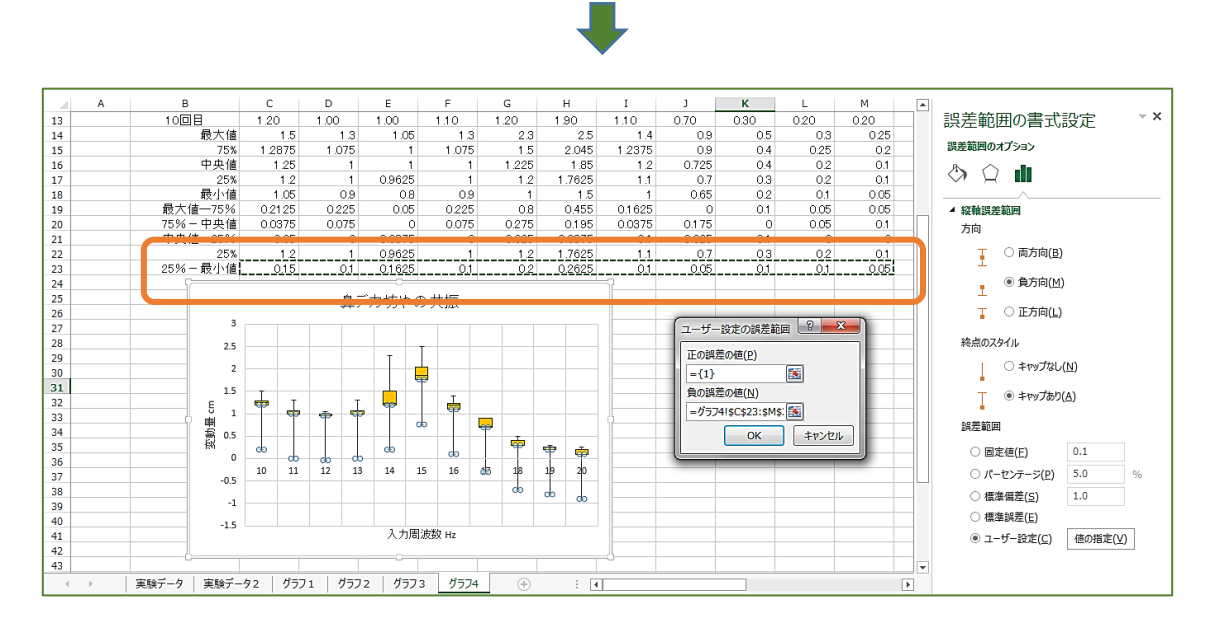

図 2-53 その2

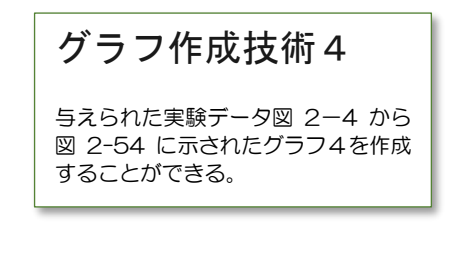

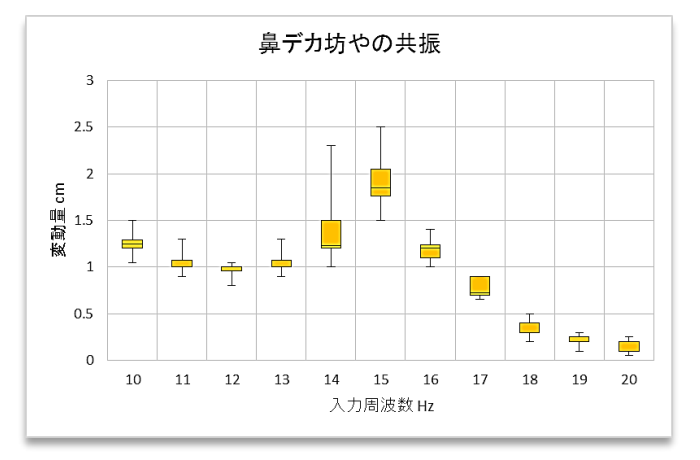

図 2-54 グラフ4

最後に下側のボックスから出るエ ラーバー (ひげ)を作図しましょう。 今度は、図 2-53 その1のように姿 が見えないようにしていたグラフの 25%の部分を左クリックします。

グラフの + をクリックして上側 のエラーバーの時と同じ操作をして いきます。

このとき「方向」は「負方向」で あることに注意してください。そし て、「誤差範囲」を「ユーザー設定」 にして 値の設定 をクリックし ます。図 2-53 その2のように今度 は、「25%-最小値」のデータをすべ てドラッグして入力します。このと き「正の誤差の値」はそのまま触り ません。入力するのは「負の誤差の 値」のところですから注意してくだ さい。

図 2-54 のようにグラフがなれば、 BPXPLOT (箱ひげグラフ)の完成で す。

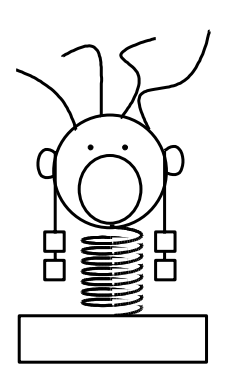

# 鼻デカ坊や実験Ⅱ

鼻デカ坊やの実験Ⅰでは、実験で得られたデータを、「平 均値」だけではなく「散らばり」(ばらつき)も含めて表す ことの重要性を学んだと思います。この「平均」と「散ら ばり」の数学が統計学なのです。

さて、数理系の学問を学んでいると「○○の法則」とい うものが登場しますね。そしてそこには方程式が書かれて いることも多くあります。鼻デカ坊やⅠの実験では、実は 鼻デカ坊やの持っている振動数が地震の振動数と共振し たという話でした。グラフを見ると 15Hz ぐらいがその共 振のピークになっています。

どうも地震の振動数がそれぐらいだったことを意味し ていそうです。

一方で、この共振という現象を理論的に考えていくこと もできます。振動という現象を数学的に表わすことができ たら、台と鼻デカ坊やのそれぞれの振動の式を足し合わせ て共振の方程式が作れるかもしれません。すると理論的に 今回の実験を説明できるかもしれません。そのとき、その 理論式を実験のグラフに重ねて描くことができれば、自分 の理論の妥当性が分かりますよね。

ここでは、グラフに実験値だけではなく、理論値による グラフを重ねて書いてみることにチャレンジしましょう。 とはいっても、振動の式はちょっとまだ難しいので、もっ と簡単な実験と理論で説明していきますから、安心してく ださい。

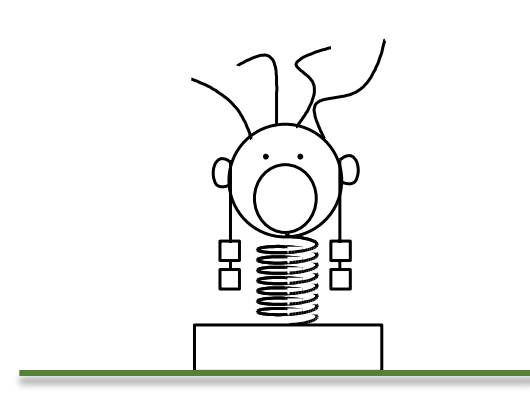

さて、次の実験に移りましょう。今 度は、鼻デカ坊やの両耳におもりを ぶら下げ、ばねの縮みを測定しまし た。その実験結果が図 2-55 です。 おもりは 10g(0.01kg)ずつ増やし て 100g(0.10kg)まで測定しまし た。実験は 3 回行っています。

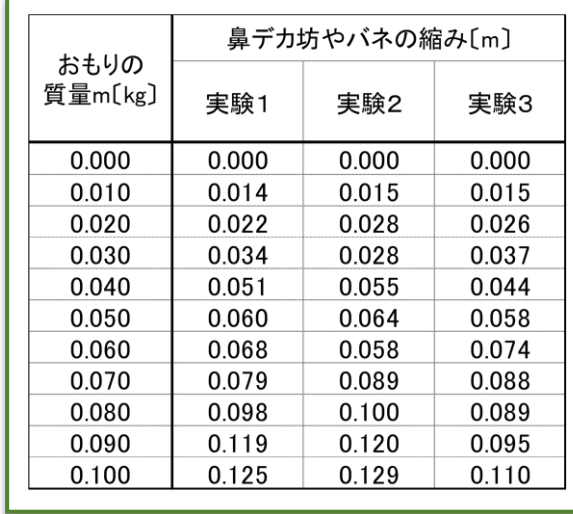

図 2-55

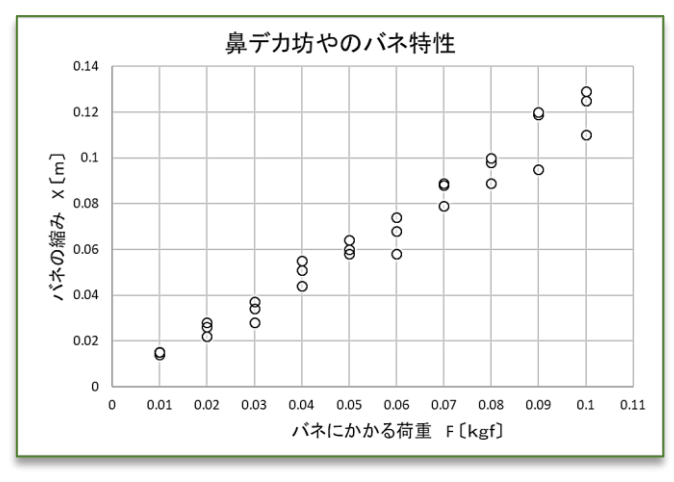

図 2-56

グラフ作成問題1

新しいシートの名前を「グラフ 5」として、そのシートに実験デ ータ図 2-55 を転記し、図 2- 56 のグラフを作成せよ。

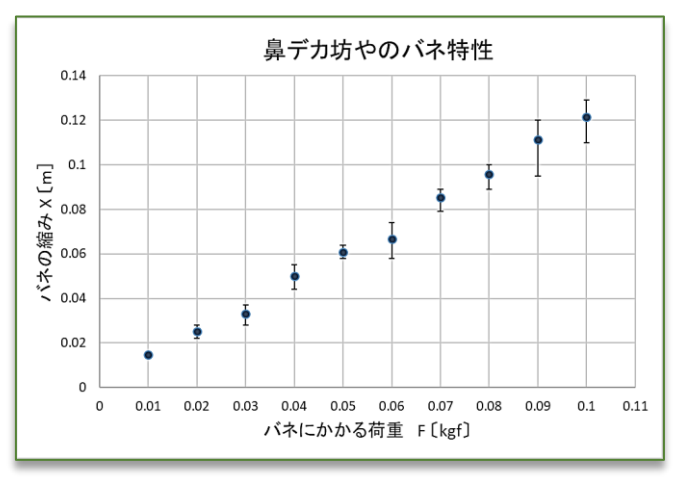

図 2-57

#### フックの法則

バネに荷重をかけていないときをバネの 伸び x=0 とすると、そこからのバネの伸 び(縮み) x[m] とバネを伸ばす(縮める) 力 $F[{\sf N}]$ との間は比例関係になっており

#### $F = kx$

と表される。これを「フックの法則」と呼ん でいる。このときの比例定数 をバ ネ定数という。

この「鼻デカ坊やバネ実験」ではバネに かける荷重Fの単位が kgf | (キログラムフ ォース) となっている。これは(キ ログラム重)とも書かれ、力の単位[N] (ニュートン)とは次のような関係になっ ている。

1[kgf] は 質量 1 kg の物体にかかる重さ (重力)のことで

#### $1$  [kgf] [kgw] =  $1 \times 9.8$  [N] となる。つまり一般的には

 $m$  [kgf] [kgw] =  $mg$  [N]

である。 よって鼻デカ坊やにかかる荷重 をニュートン単位に直すには 9.8 をかける 必要がある。よって F=mg とすると

 $ma = kx$ 

となって荷重が m[kg]のときの理論値  $x(m)$ は

$$
x=\frac{mg}{k}\,[\,\mathrm{m}\,]
$$

となる。

### グラフ作成問題2

シート「グラフ5」をコピーして 複製シート「グラフ6」を作り、そ の新しいシートのデータを加工し て図 2-57 のグラフを作成せよ。

さてここでのテーマは、実験デー タと理論式の関係です。

例えば、この「鼻デカ坊や」のバ ネは、理論的にはフックの法則が成 り立ちます。しかし、理論的な式を 求めるには、理論式の定数である「ば ね定数」を求めることが必要です。 それを実験値から求める方法を紹介 します。

ざっくり言うと、データがプロッ トされたグラフに、理論式の直線や 放物線や、指数関数の曲線等の連続 の線を書いて、実験データのプロッ トがそれに乗っていれば、そのデー タを理論的に説明できたと考えるわ けです。

具体的に理論曲線の挿入をフック の法則を例にやってみます。図 2-58 にフックの法則と実験データと の関係が書かれていますのでまず読 んでみてください。理論と実験デー タでは、まず単位系をそろえること が大変重要です。

さて課題 2-6 に取り組むために図 2-59 の一番上のようにデータを整 理したと思います。そうじゃない人 は、まだ図 2-57 ができていない人 でしょう。これがヒントになってい ますので、考えてみてください。

#### 図 2-58 理論式の説明

#### 82 – きみろん Comp.第2章

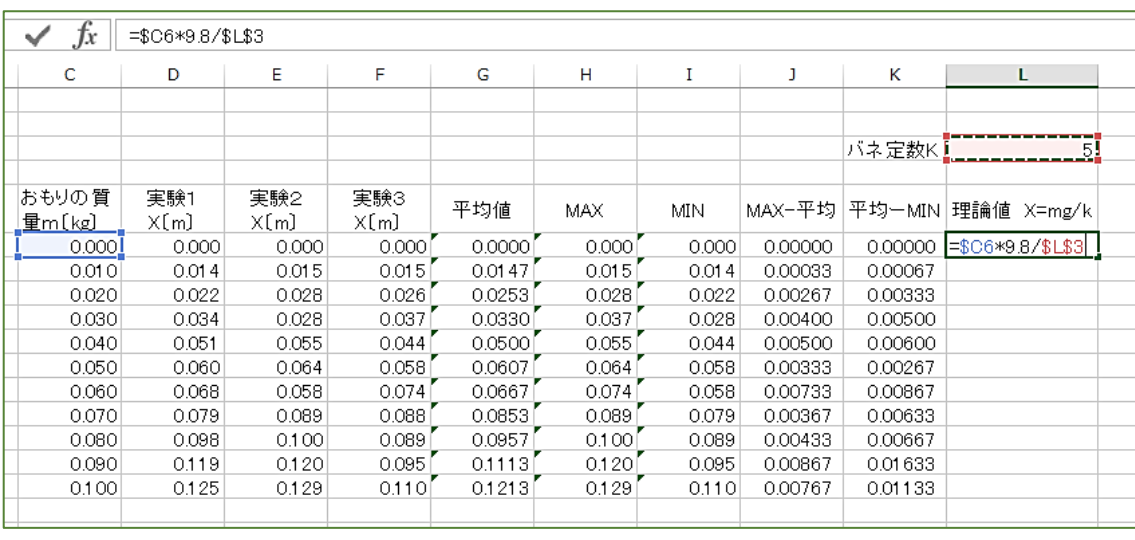

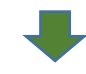

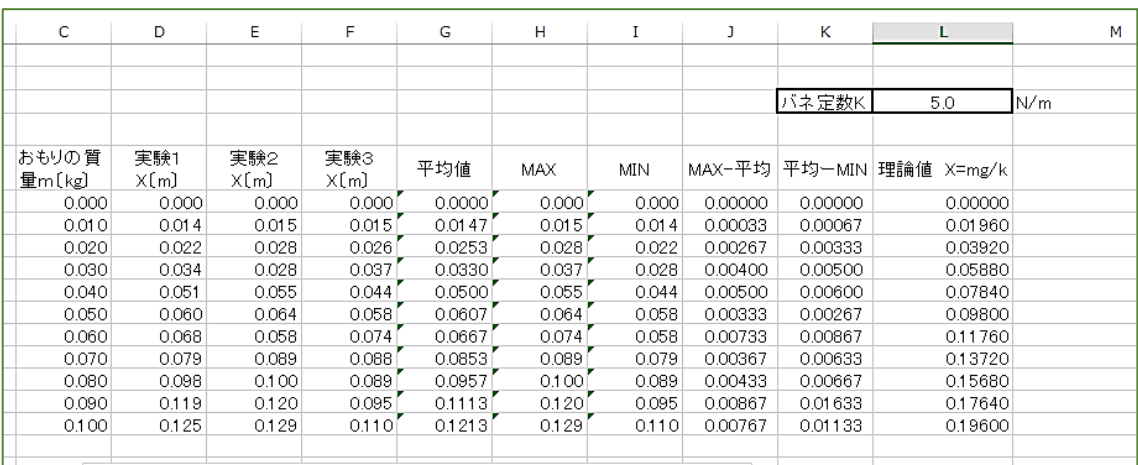

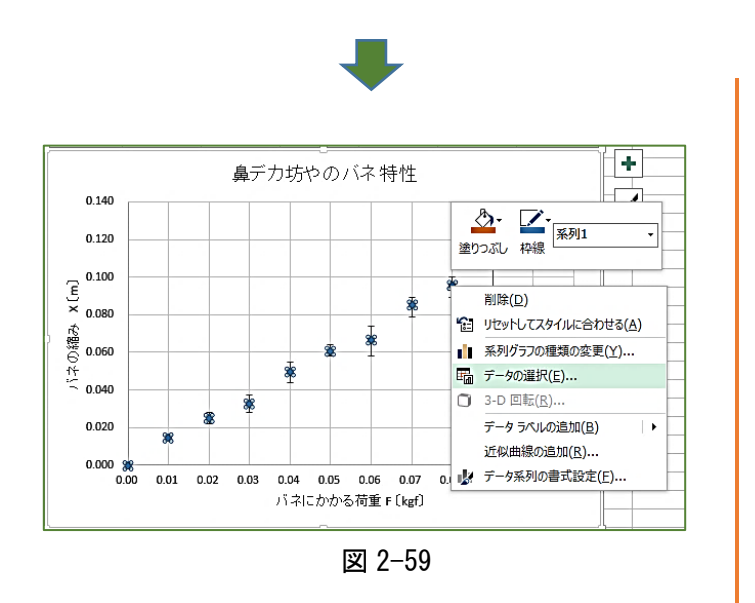

図 2-59 では、理論式の計算を入れる 方法です。ばねの縮みの理論値はフ ックの法則から X=mg/k と計算され ますので、上から順番に読み取って いってください。

ここで重要なのは、ばね定数 k が未知ですので、セル L3 に適当な 値 5.0 を入れ、それを絶対参照の形 で計算式に入れているところです。 絶対参照という言葉は覚えています か。フィルハンドルしたりしても、 このセル L3 の値が変わらず式に使 われるということです。キーの「F4」 を押せばセルにカギがかけられるの でしたね。

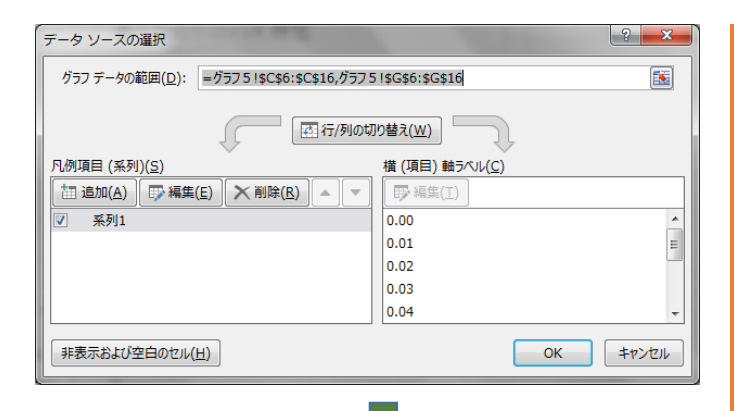

図 2-59 の続きです。理論値の計算 表ができたら実験データを表したグ ラフに重ねて描いてみます。図 2-59 の一番下のようにデータをクリ ックしてメニューを出し「データの 選択」をクリックします。すると図 2-60 上のダイヤダイアログボック スが出てきます。ここの「追加」で 理論データを入れます。

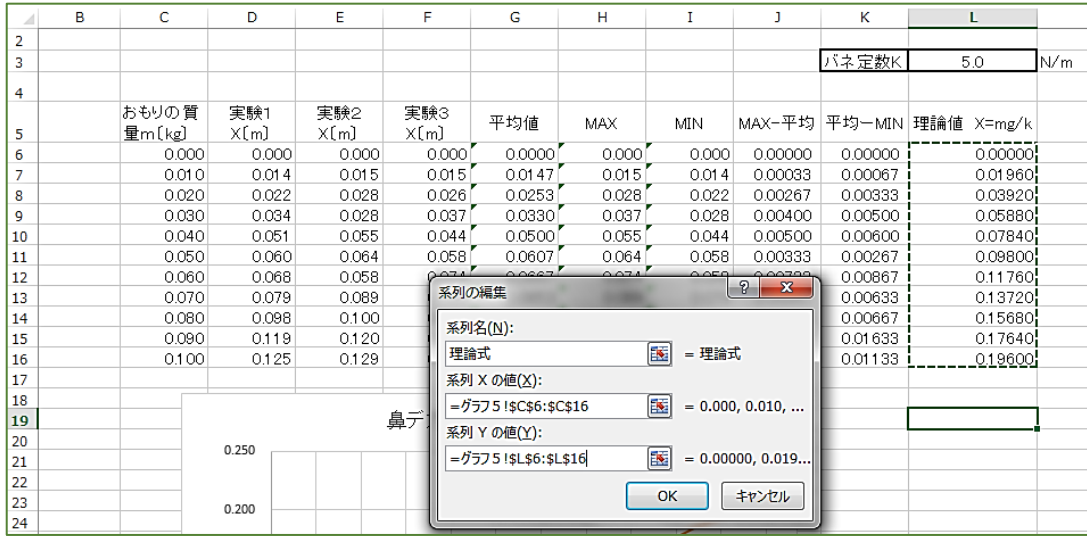

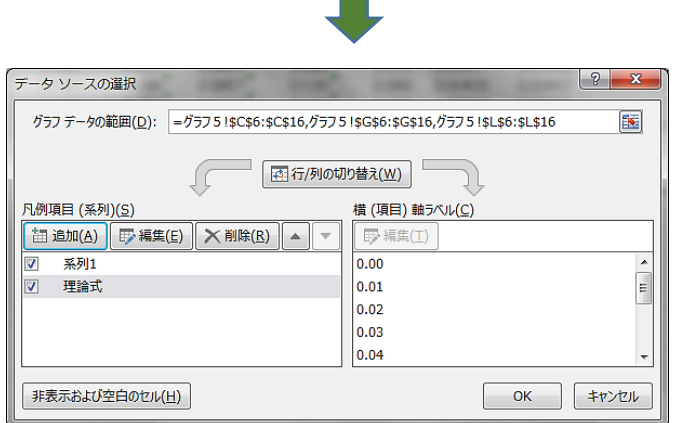

図 2-60

「追加」ボタンを押すと図 2-60 中 のように「系列の編集」とかかれた ダイアログが出ます。そこにデータ を入れていきます。「系列 X の値」 が、おもりの質量の C 列、「系列 Y の 値」が L 列のデータになりますので 間違わないようにしましょう。

ここで「系列名」を「理論式」と 書いておきます。「OK」を押して、図 2-60 の下のようになれば「OK」をク リックします。

図 2-61 上のグラフを見てみまし ょう。これで「理論式」のデータが グラフに入りました。しかし、ばね 定数を適当にk=5としていますの で実験値とずいぶんずれています。 それに、縦軸の目盛りが固定されて いないので、勝手に動いてしまいま したね。

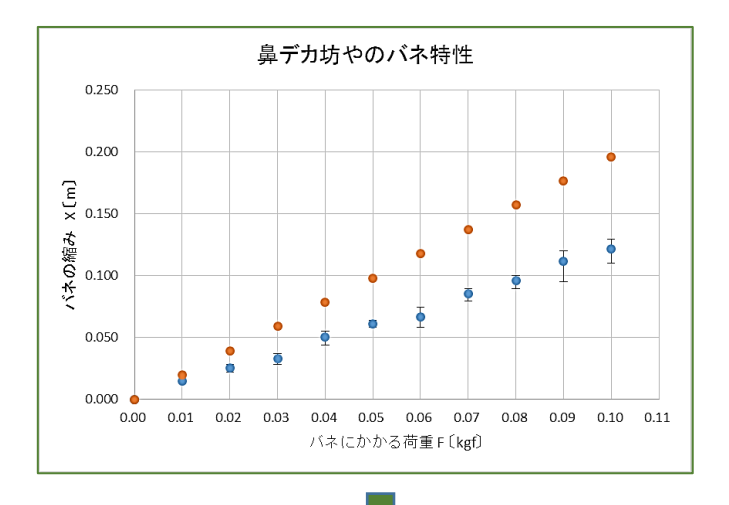

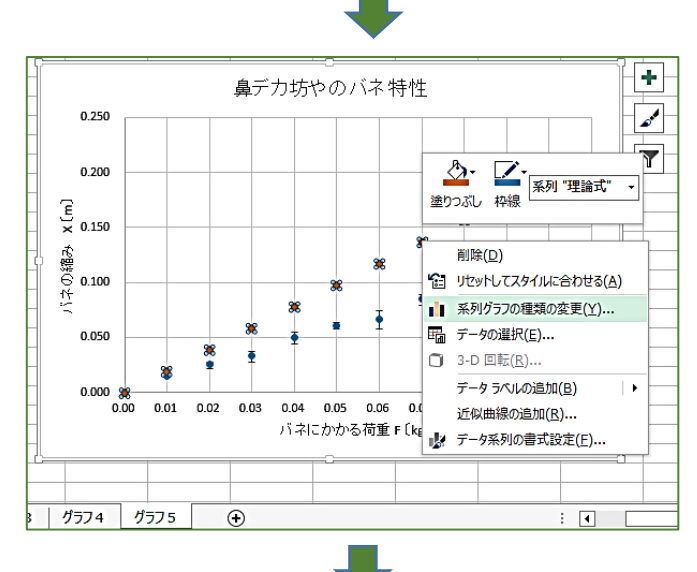

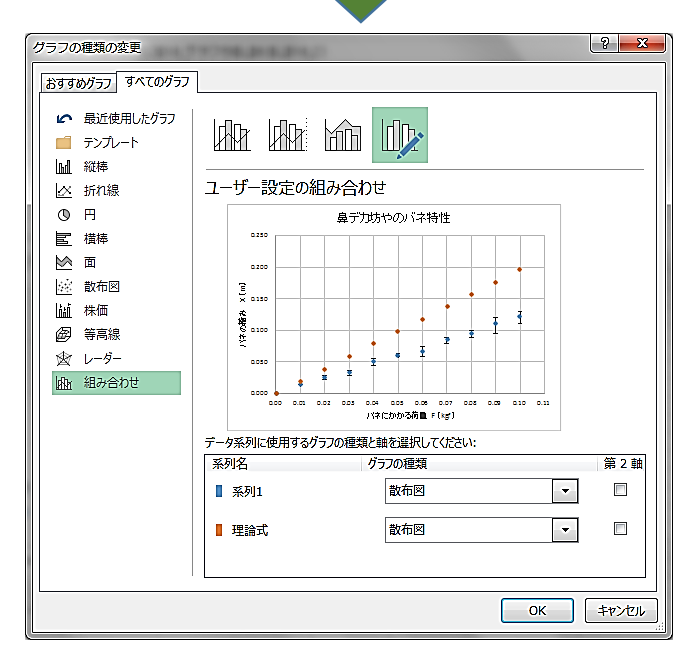

図 2-61

ます図 2-61 上のようになったグラ フのデザインを変えていきます。理 論式のデータは、直線にしましょう。 エラーバーのついていないプロット が理論値です。このプロットのどれ かを右クリックしてメニューを出し ます。

図 2-61 中のようになりますね。 そこの「系列グラフの種類の変更」 をクリックします。

すると図 2-61 下のようなダイア ログボックスが出てきます。これは グラフのデザインを変えられるボッ クスです。

「理論式」の「散布図」となって いるところを▼をクリックして、「散 布図(平滑線)」を選びます。

すると、図 2-62 その1の真ん中の ようになります。理論式が式らしく 直線になっていますね。「OK」を押す と、一番下のようになります。

 $|?| x$ 

ついでに縦の目盛りをクリックし て縦軸「ばねの縮み X [m]」の最小 値 を 0.0 m 、最大値 を 0.140m に 固 定してください。

すると次ページの図 2-62 その2 のようなグラフになります。

ここからばね定数の値を変えてい きながら、実験データとうまく重な るばね定数 k〔N/m〕を探していけ ばいいわけです。でも、「うまく重な る」というのはどう判断すればいい のでしょう。

実は、この実験値と理論値の差を 最小にする数学を考えた人がいま す。この方法を「最小二乗法」とい います。

1805 年にフランスのルジャンド ルが出版した本の中に書かれていた のが最初と考えられていたのです が、その 4 年後の 1809 年にドイツの 数学の巨人ガウス(数学者・物理学 者・天文学者)が出した本で、1795 年にすでにこの「最小二乗法」を発 見していたことを主張したために、 いまではどちらが発明したのかわか らんごつなっちょります。「後だしジ ャンケン」と言われそうですが、ガ ウスは、膨大な数学や物理学・天文 学の分野での業績がありますので、 後世の皆さんは、「ガウスがそう言う んだったら」とガウスに敬意を払っ ているのだと思います。

さてその「最小二乗法」というの はどんなものなのでしょう。

考え方は割とシンプルです。「理論 値」と「データ」との差の 2 乗の総 和が最小になれば、それが最適な理 論式である。というものです。

「うーん」とうなっている人もい るかもしれませんが、実際にやって みるのが一番です。やってみましょ う。

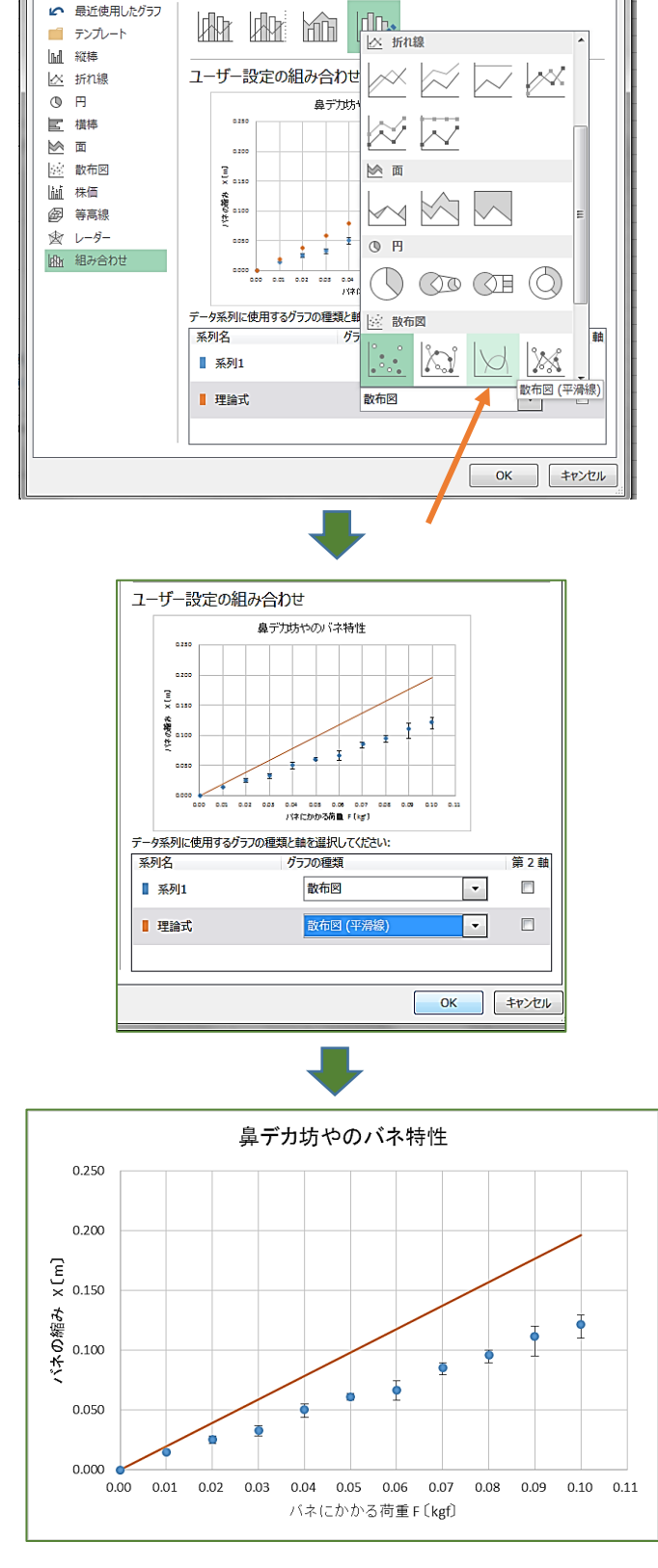

グラフの種類の変更

おすすめグラフ すべてのグラフ

図 2-62 その1

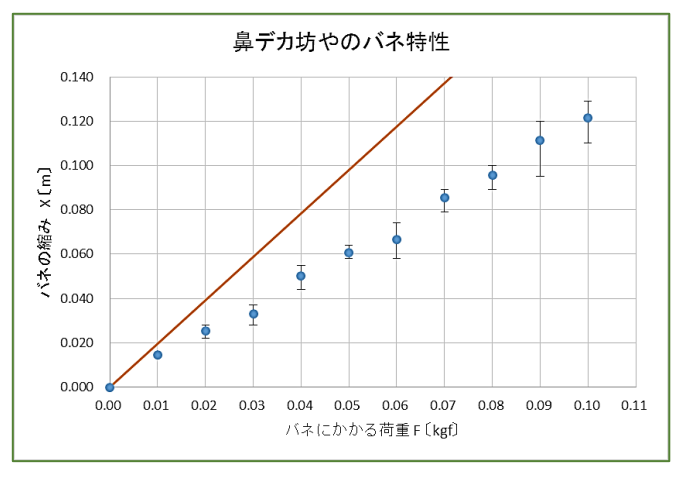

図 2-62 その2

### 最小二乗法の適用

図 2-63 を見てください。これま での表の中に「最小二乗法」と書か れた欄が追加されています。この欄 には実験の平均値と理論値の差をと って、それを二乗する計算式が書か れています。なぜ二乗するのかとい うと、平均値と理論値の差には正に なるものと負になるものがあるはず です。二乗すればそのマイナスが消 えてしまいます。

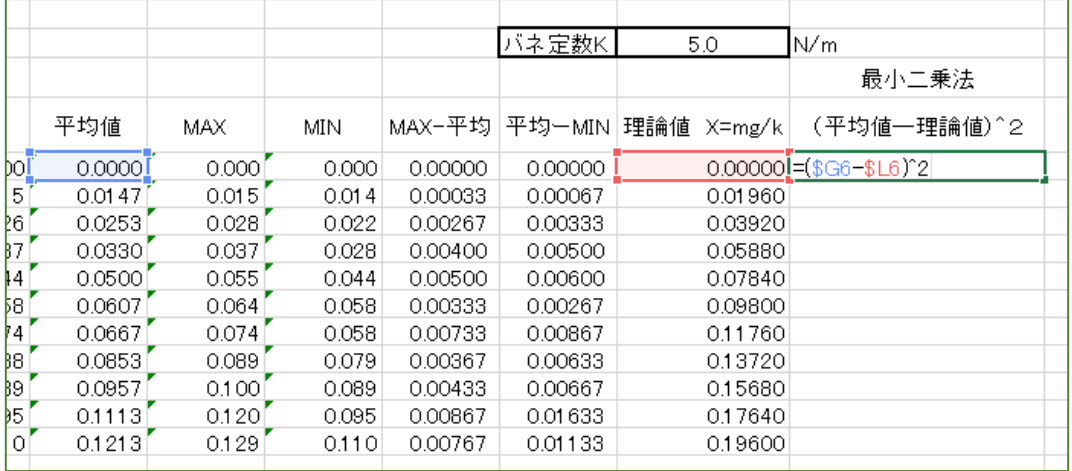

図 2-63

#### 「最小二乗法」

理論値と実験データの平均 値との差の二乗をデータ毎 に取り、その和が最小にな るような理論曲線(直線) を見つける方法。 「回帰分析」ともいう。

それをすべて加えて図 2-64 のように、合計する関数 =SUM(M6:M16) を使えば合計が出ます。SUM というのは合計という 言う意味です。 =SUM() とセル M17 に書いて() の中をクリックし て(|)として M6 から M16 までドラッグするとはやいですよ。

そして、ばね定数の値を少しずつ変えながら、この合計を見ていきま す。そしてその合計が一番小さくなった時が、実験値の平均と理論値が 最接近した時と判断するわけです。

それでは、この後は自分で最適化されたばね定数kを見つけてくださ い。これは次ページの問題になっています。

余談ですが、平均値と理論値の距離を出して合計する方が、ちょっと 見ると理にかなっているように見えます。しかし「差の二乗の和」の方 が統計理論では有用なのです。実はこれが数学の統計理論の肝になって いるらしく、「差の二乗」は、このあとも顔を出すことになります。

パソコンでの数字の表記  $2.43378\mathrm{E}-05$   $=$   $2.43378\times10^{-5}$  $= 0.0000243378$ 

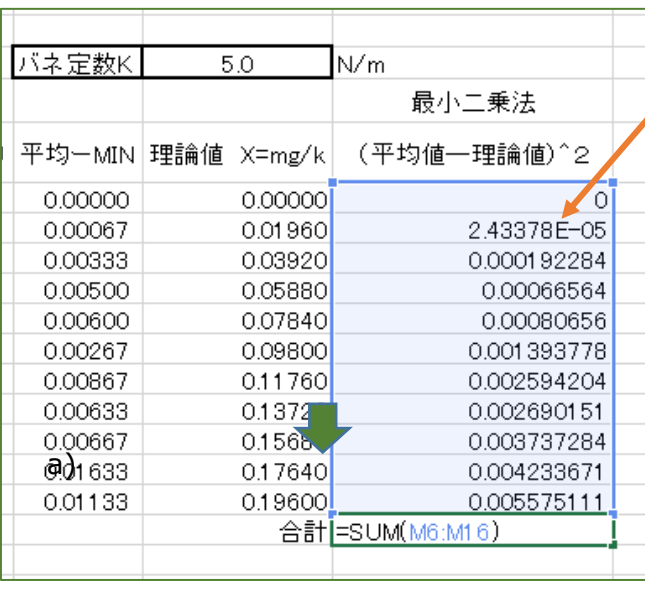

### 最小二乗法を使う問題

鼻デカ坊やバネのばね定数 k を最小 二乗法を使って有効数字 2 桁で決定せ よ。

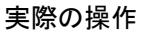

このばね定数 k の値を、5.1 , 5.2 , 5.3・・・と手動で変えて行きながら、 グラフの直線を観測する。すると下 のグラフのように直線がデータに近 づいていく。

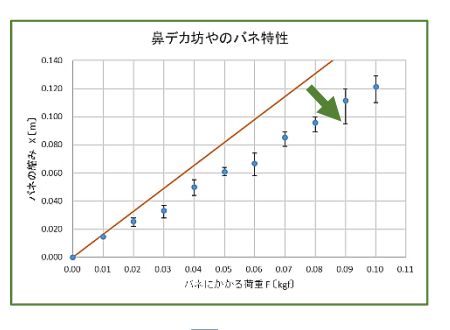

直線がデータに近づいたら、この(平 ー…<br>均値一理論値) ^2 の合計が最小にな る値を探し出す。最小になった時の 値が、この実験で最も信頼できる近 似曲線となり、下のグラフのように、 データ分布と理論直線がしっかり重 なる。

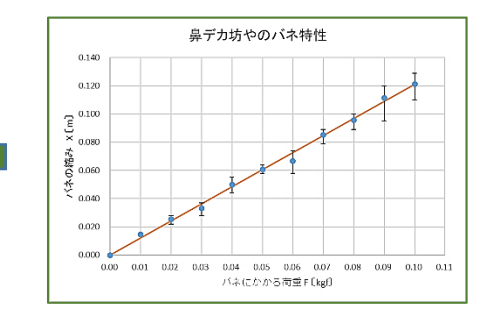

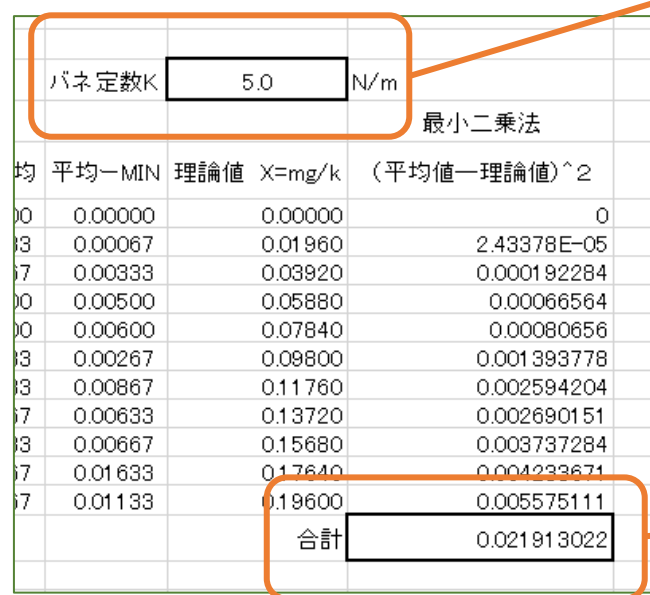

図 2-64

いうことになる。

結果的に、この実験で使われたば ね定数 k の値を、実験で確定したと

さあ、ばね定数はいくらになった か、周りの仲間と確認しあおう!

### 特別講義 有効数字の表し方

皆さんは高校に入って、物理や化学、生物や数学などの科学の講義の中で「有効数字」という言葉 が出てきて戸惑った人が多いことと思います。まずちゃんと教える場がなかなかなく、「有効数字」に ついては、なんとなく経験でそれとなく使ってしまっていることが多いと思います。

ここでは、その「有効数字」をしっかり講義しようと思います。最後の問題が解けた人は、解答を もらって答え合わせをしてください。

まず「鼻デカ坊や実験」でも図 2-64 の下のように見慣れない数字が出てきてびっくりしたのではな いでしょうか。これはエクセルの故障ではなく、ちゃんとした科学表記と言われる数値の表現方法な んだ。まずそこから講義を始めることにしよう。

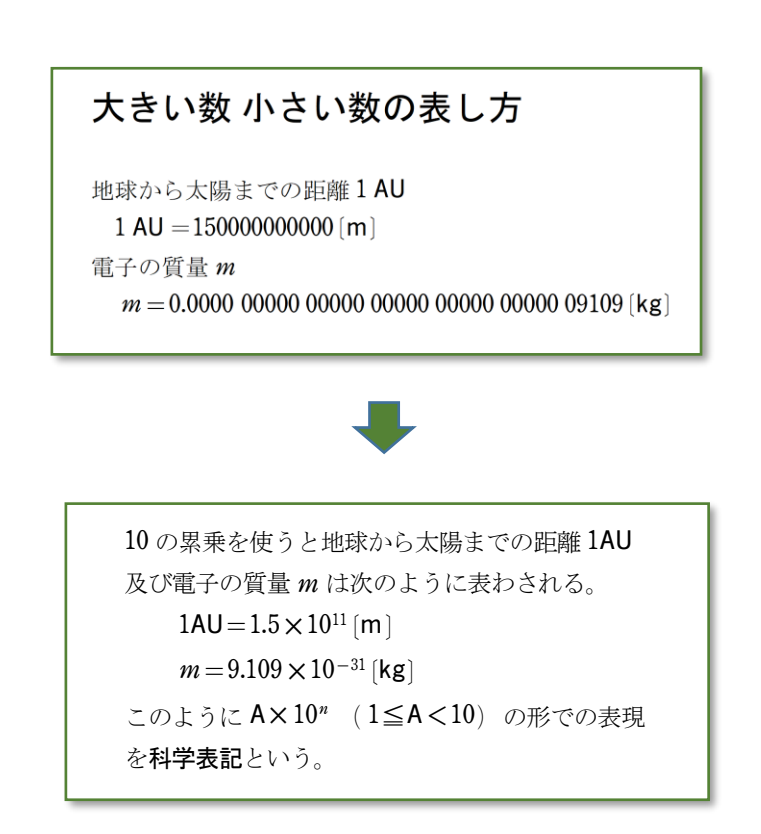

#### $\mathbf{0}$  $\mathbf{1}$  $\mathbf{2}$ 3  $\overline{4}$

### 測定値と有効数字

理数系の実験では、測定器具を用いて長さや体 積などの量を測定する。ここでは図のような棒の 長さ $L$ を最小目盛りが  $1$ mm の物差しで読み取る 場合を例に、目盛りの読み方と測定値の扱い方を レクチャーする。

一般に私たちは、測定器具の最小目盛の10分 の1までを目分量で読み取ることができる。図の 場合、棒の長さは、36.7mm と読み取れる。この 36 は目盛りから読み取れる「確かな」数だが、終 わりの 0.7 は人によって 0.6 になったり 0.8 になっ たりする「不確かさ」を持つ。このとき7という 数字は誤差を含むという。しかし、読み取られた 数値 3,6,7 はいずれも測定した意味のある数値 である。この数値を有効数字といい、このとき 「有効数字は3桁」という。有効数字の最後の数 値は誤差を含んでいるということになる。このと き 「誤差は 土0.1mm である」という。有効数字 の桁数が大きいほど、より精度の高い数値という

ことになる。 われわれ人間は、自然を観測したり測定したり する上では、この誤差から逃れることはできない。 突き詰めていくと、絶対的な長さといったものは 果たして存在するのかという問題にもなる。観測 値の輪郭はくっきりしているのではなく、いつも ボヤっとしているのである。

#### 課題 2-8

測定値と有効数字について の講義をマスターし、問1から 問 4 までの問題に答えよ。

### 有効数字の表し方

例えば 12000 [m] という測定値の場合、 0 が 有効数字なのか、位取りの なのか不明なため、 有効数字の桁数が定められない。そのため、例え  $t$ ば有効数字が 3桁である場合( $100 \text{ m}$ の桁に誤差 を含む場合)次のように科学表記する。

 $1.20\times10^4$  [m]

科学表記の 1.20 は有効数字が3桁であることを 意味しており、 $10<sup>4</sup>$ は全体の数値が4桁の数字で あることを言っている。

このとき1.20 の0 の桁に誤差を含むことにな り誤差 ±100m となる。

また218 mm と 218.0 mm では測定値の有効数 字が違う。218 mm は有効数字 3桁で  $2.18\times10^{2}$  mm と書けるが、218.0mmは有効数字 4桁で

 $2.180\!\times\!10^2$  mm と書ける。

測定値を使った計算

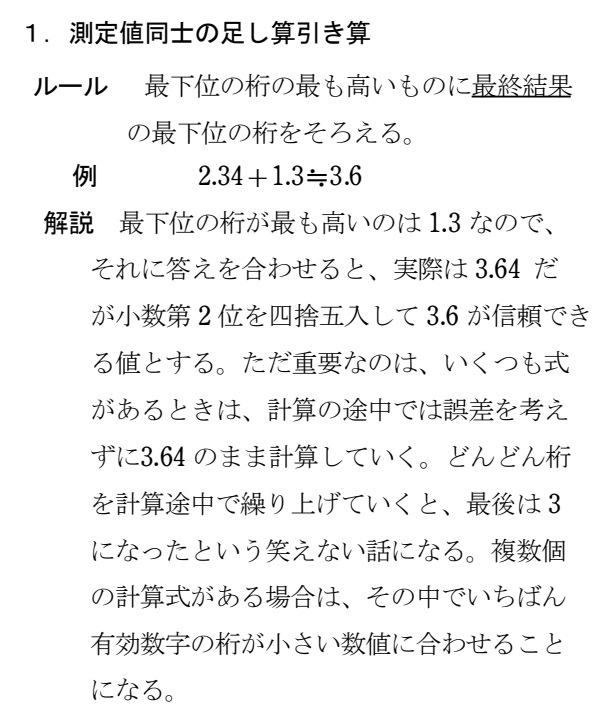

#### つづき 測定値を使った計算 <sub>っづき</sub> になる。

#### 2. 測定値同士の掛け算·割算

- ルール 有効数字の桁数の最も小さいものに最終 結果の桁数をそろえる。
	- 例  $2.34 \times 1.3 = 3.042 \div 3.0$
	- 解説 有効数字の桁は 1.3 が 2 桁しかなくそれ に合わせる。 3.042 の 0.042 の中には誤差 が含まれている。よって小数第2位を四捨 五入して小数第1位までの値 3.0 が信頼で きる値である。このとき0は誤差を含んで いることに注意。ここでも、この値を次の 計算に使うときには 3.042 をそのまま使う。

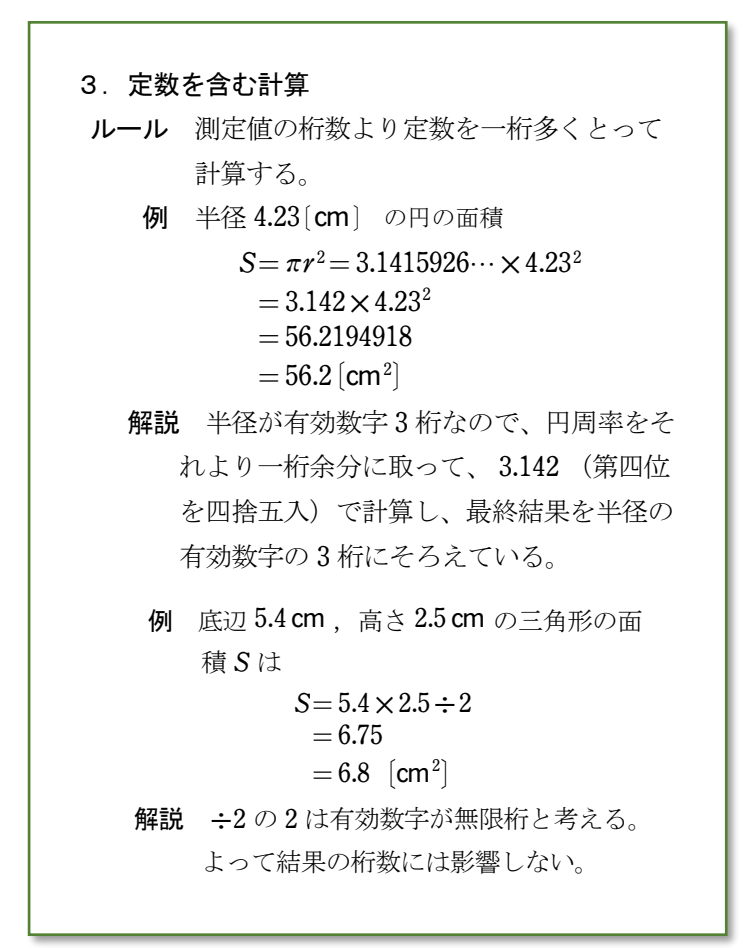

#### 問題1 次の数値を科学表記にせよ。

 $0.0203 \text{ m}$   $0.02030 \text{ kg}$ 

問題2 有効数字に注意して計算し科学表記で表せ。

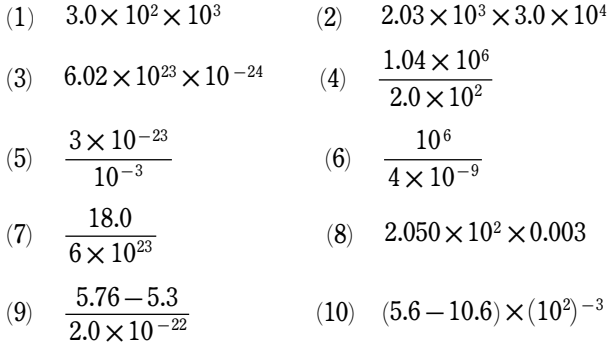

### 問題3 ものさし (1mm 最小単位) で 長さを測定した。以下の問いに答えよ。

- (1) 右の図から長方形の物体の長さを 読み取れ。
- (2) 読み取り誤差はいくらか。
- 測定値の有効数字は何桁か。
- 測定値を科学表記で表せ。単位は とする。

#### 問題4 有効数字を考えて以下の問いに答えよ。

実験から電卓による計算結果

 $D=10387.678$  [m]

- を得た。次の問いに答えよ。
- ① 有効数字が 桁である場合、どこに誤差 を含むか。
- ② この計算結果を示す場合、有効数字 桁 だとどのような科学表記をすればよいか。
- ③ 有効数字2桁のときはどのように科学表 記すればよいか。
- (2) アボガドロ数を  $N = 6.02 \times 10^{23}$  とするとき有 効数字は何桁か。

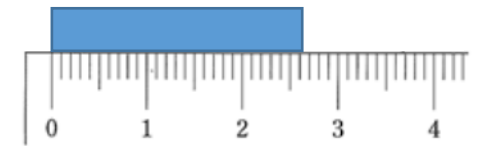